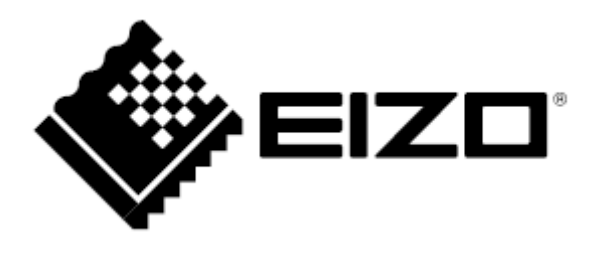

# Instrukcja obsługi

# **FlexScan**® EV2460

Kolorowy monitor LCD

# UWAGA

Należy dokładnie przeczytać niniejszą instrukcję obsługi oraz środki ostrożności, aby zapoznać się z zasadami bezpiecznego korzystania z urządzenia.

- Podstawowe informacje dotyczące m.in. podłączenia monitora do komputera znajdują się w przewodniku instalacji.
- Najnowszą wersję instrukcji obsługi można pobrać na stronie [http://www.eizoglobal.com.](http://www.eizoglobal.com/)

#### **Rozmieszczenie informacji ostrzegawczych**

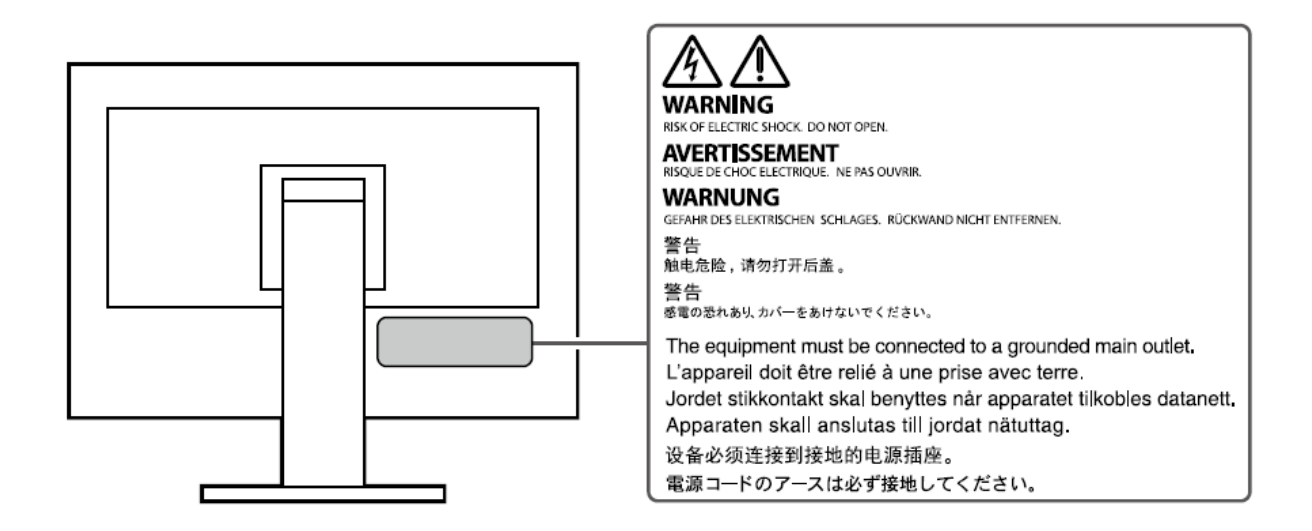

Niniejszy produkt dostosowano do warunków użytkowania regionu, do którego został dostarczony. Jeżeli będzie używany poza regionem oryginalnego dostarczenia, jego funkcjonowanie może odbiegać od specyfikacji.

Żadna część niniejszej instrukcji nie może być powielana, przechowywana w systemach wyszukiwania lub rozpowszechniana w jakiejkolwiek formie za pomocą elektronicznych, mechanicznych lub innych środków przekazu bez pisemnej zgody EIZO Corporation.

Firma EIZO Corporation nie jest zobowiązana do zachowania poufności przedłożonych jej materiałów i informacji, chyba że wynika to z wcześniejszych ustaleń. Choć EIZO dołożyło wszelkich starań, aby niniejsza instrukcja zawierała aktualne informacje, jednocześnie zastrzega sobie prawo do wprowadzenia zmian w specyfikacji monitora bez uprzedzenia.

# **Informacje o urządzeniu**

Niniejszy produkt jest monitorem przeznaczonym do tworzenia dokumentów, wyświetlania treści multimedialnych (w założeniu ok. 12 godzin dziennie) i innych zastosowań ogólnych. Jeśli monitor ma służyć do wymienionych poniżej, wymagających niezawodności zastosowań, należy podjąć odpowiednie środki bezpieczeństwa.

- Środki transportu (statki, samoloty, pociągi, samochody)
- Systemy bezpieczeństwa (systemy zapobiegania katastrofom, systemy kontroli bezpieczeństwa itp.)
- Sprzęt medyczny (systemy podtrzymywania życia, urządzenia używane na salach operacyjnych)
- Sprzęt do kontroli energii jądrowej (systemy kontroli energii jądrowej, systemy do kontroli bezpieczeństwa w ośrodkach jądrowych itp.)
- Ważne systemy łączności (systemy kontroli transportu, systemy kontroli lotów itp.)

Niniejszy produkt dostosowano do warunków użytkowania regionu, do którego został dostarczony. Jeżeli będzie używany poza regionem oryginalnego dostarczenia, jego funkcjonowanie może odbiegać od specyfikacji.

Gwarancja może nie obejmować zastosowań innych niż te opisane w niniejszej instrukcji.

Specyfikacja zamieszczona w niniejszej instrukcji dotyczy wyłącznie sytuacji, w której wykorzystywane są dostarczone z monitorem kable zasilające oraz wskazane przez producenta kable sygnałowe.

Należy korzystać tylko z opcjonalnych akcesoriów wyprodukowanych lub zaaprobowanych przez producenta monitora.

Ze względu na skład chemiczny gumy, z której wykonano stopkę monitora, po ustawieniu na polakierowanej powierzchni spód stopki może się zabarwić. W związku z tym należy sprawdzić powierzchnię biurka przed ustawieniem na niej monitora.

Stabilizacja parametrów pracy elektroniki zajmuje około 30 minut, w związku z czym regulację ustawień monitora należy przeprowadzać co najmniej 30 minut od jego włączenia.

Aby ograniczyć zmiany podświetlenia spowodowane długim użytkowaniem i zachować stabilność wyświetlanego obrazu, zaleca się ustawić niski poziom jasności monitora.

Kiedy na ekranie przez dłuższy czas wyświetlany jest statyczny obraz, mogą pojawić się efekty powidoku (poprzedni obraz pozostanie widoczny na ekranie). Aby uniknąć wyświetlania tego samego obrazu przez dłuższy czas, należy skorzystać z wygaszacza ekranu lub funkcji Power Save. Czasami efekt powidoku może pojawić się nawet, jeśli obraz nie był wyświetlany długo. W takiej sytuacji należy zmienić wyświetlany obraz lub wyłączyć monitor na kilka godzin, by usunąć efekt powidoku.

Jeśli monitor jest włączony przez dłuższy czas, na ekranie mogą się pojawić ciemne smugi i wypalone obszary. Aby maksymalnie wydłużyć życie monitora, zaleca się jego okresowe wyłączanie.

Aby monitor wyglądał jak nowy i działał jak najdłużej, zaleca się jego regularne czyszczenie (patrz "Czyszczenie" na str. 5).

Panel LCD wyprodukowano z zastosowaniem precyzyjnej technologii, ale na ekranie mogą pojawić się uszkodzone piksele, widoczne jako czarne lub świecące punkty. Nie jest to wada produktu, ale cecha samego panelu LCD. Procent działających pikseli wynosi 99,9994% lub więcej.

Podświetlenie panelu LCD ma określoną żywotność. Sposób użytkowania panelu (np. ciągłe wyświetlanie obrazu przez długi czas) może jednak skrócić okres funkcjonowania podświetlenia. Kiedy ekran zacznie ciemnieć lub migotać, należy skontaktować się z autoryzowanym serwisem EIZO.

Nie należy silnie naciskać panelu ani ramek obudowy, gdyż może to spowodować powstanie zakłóceń wyświetlanego obrazu. Stały nacisk na ramki urządzenia może doprowadzić do pogorszenia pracy panelu, a nawet do jego uszkodzenia. Jeśli ślady nacisku są stale widoczne na ekranie, wyświetl czarny lub biały obraz i zostaw włączony monitor – możliwe, że symptomy ustąpią.

Nie wolno rysować ani naciskać panelu ostrymi przedmiotami, gdyż może to spowodować jego uszkodzenie. Nie należy też czyścić ekranu papierowymi chusteczkami, ponieważ mogą one porysować powierzchnię panelu.

Kiedy zimny monitor zostanie wstawiony do ciepłego pomieszczenia lub gdy temperatura w pomieszczeniu szybko rośnie, wewnątrz i na zewnętrz monitora może skondensować się para wodna. W takim przypadku nie należy włączać monitora do momentu ustąpienia kondensacji. W przeciwnym wypadku może to doprowadzić do uszkodzenia urządzenia.

# **Czyszczenie**

W razie potrzeby zabrudzenia na panelu lub obudowie monitora można usunąć, wycierając je miękką szmatką zwilżoną wodą lub korzystając z opcjonalnego zestawu czyszczącego ScreenCleaner.

## **Uwaga**

- Substancje takie jak alkohol i roztwór antyseptyczny mogą spowodować zmiany połysku, matowienie i blaknięcie obudowy lub panelu, a także pogorszenie jakości wyświetlanych obrazów.
- Nie należy używać rozcieńczalników, benzenu, olejów parafinowych ani ściernych środków czyszczących, gdyż może to spowodować uszkodzenie panelu lub obudowy.

# **Czynniki wpływające na komfort użytkowania**

- Nadmiernie rozjaśniony lub przyciemniony obraz może wpływać na wzrok. Dostosuj jasność wyświetlanego obrazu do warunków oświetleniowych otoczenia.
- Długa praca z monitorem może męczyć wzrok. Zaleca się robienie 10 minutowych przerw po każdej godzinie pracy.

# **SPIS TREŚCI**

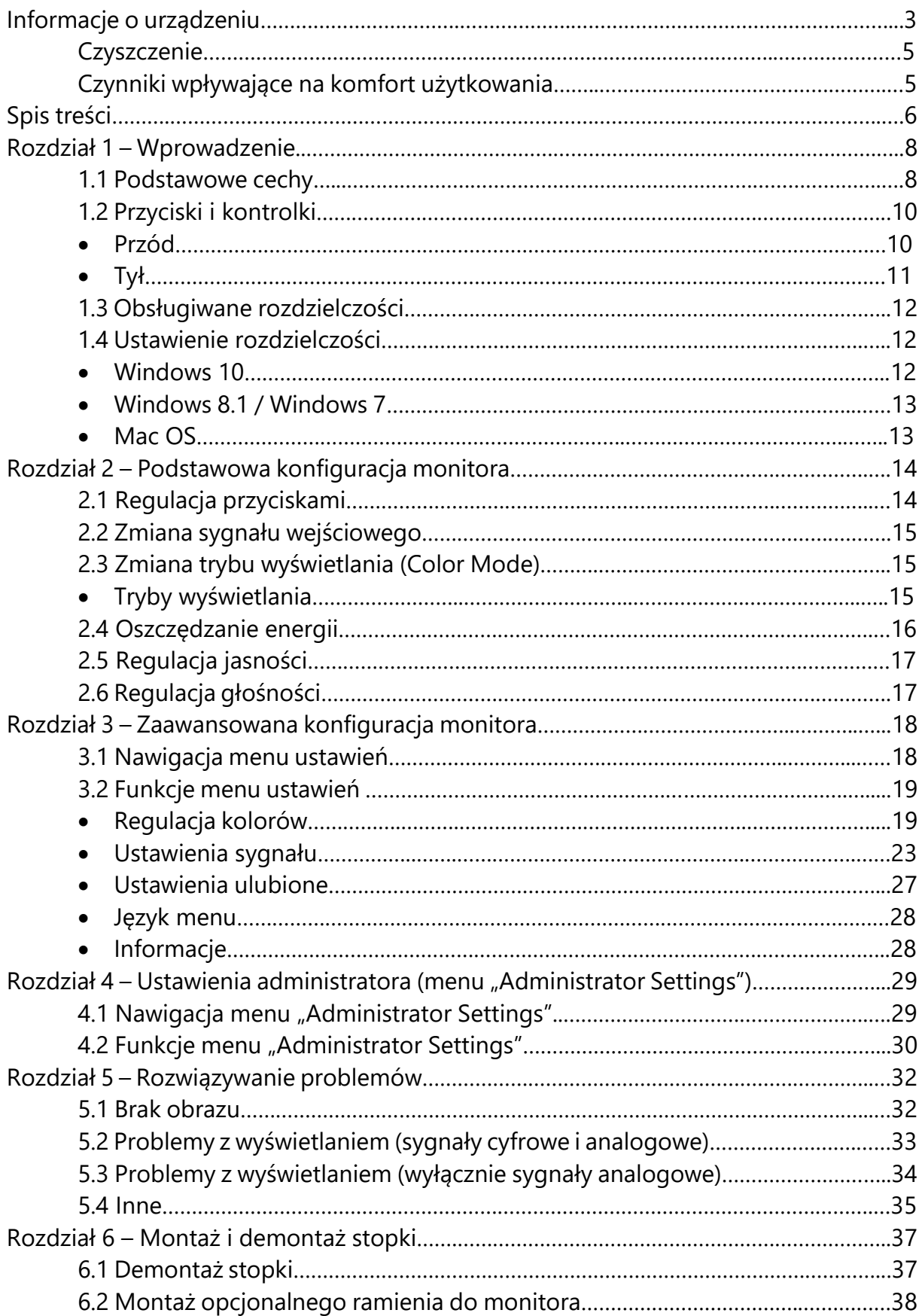

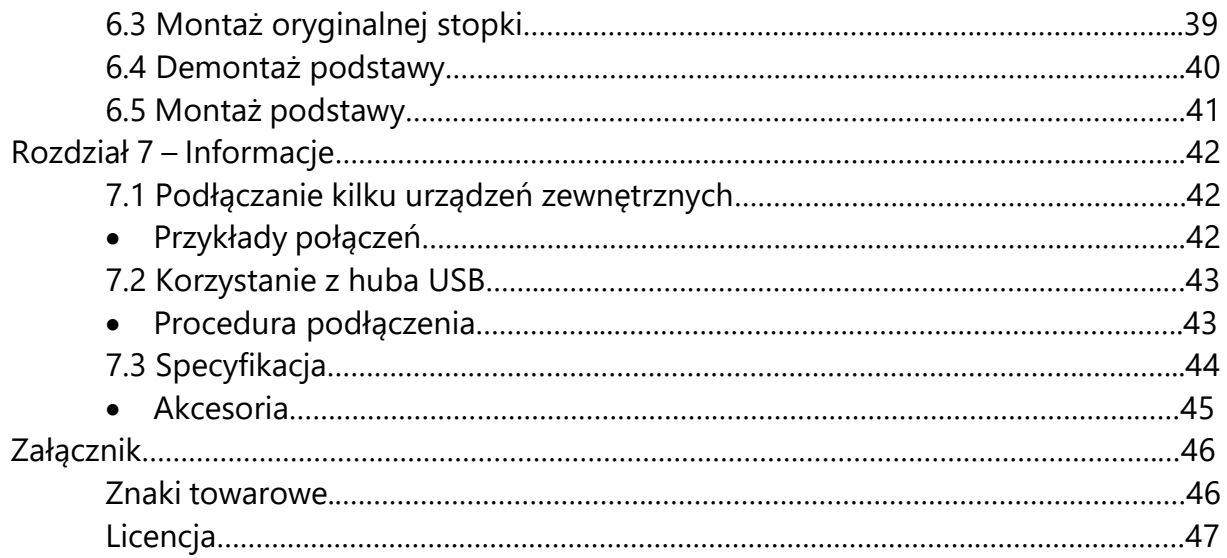

# **Rozdział 1 – Wprowadzenie**

Dziękujemy za zakup kolorowego monitora LCD EIZO.

# **1.1 Podstawowe cechy**

# • **Szerokie możliwości instalacji**

EV2460 może służyć jako zewnętrzny monitor podłączony do laptopa.

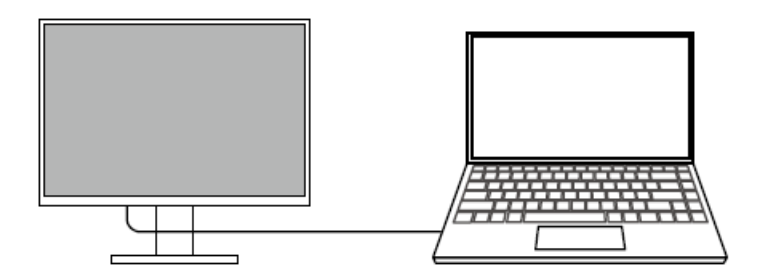

Po zainstalowaniu monitora na wysięgniku możliwe jest obrócenie ekranu o 180° (ruch góra-dół) i stworzenie konfiguracji wielomonitorowej.

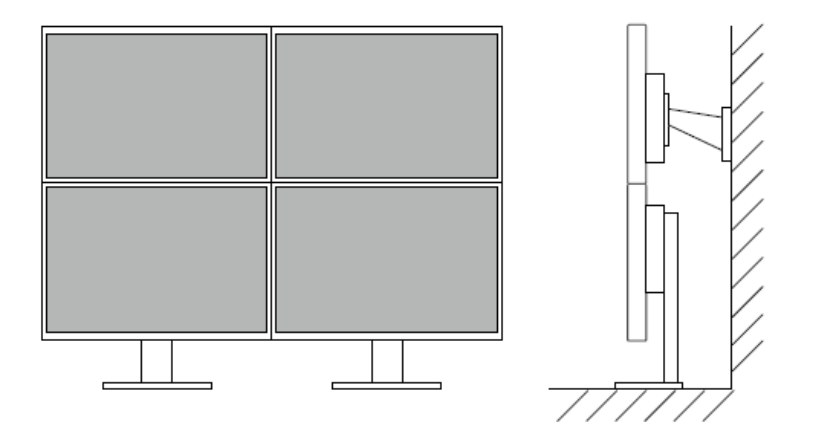

# **Informacja**

Aby obrócić wyświetlany obraz o 180°, należy skonfigurować ustawienia monitora.

# • **Funkcje ograniczające pobór mocy**

Monitor wyposażono w funkcję automatycznej regulacji jasności ekranu, pomagającą zmniejszyć pobór mocy\*1 . Stan wskaźników Power Reduction (zmniejszenie poboru mocy), CO<sup>2</sup> Reduction (redukcja emisji dwutlenku węgla) oraz Eco Performance Level można sprawdzić w menu ustawień EcoView (patrz str. 16).

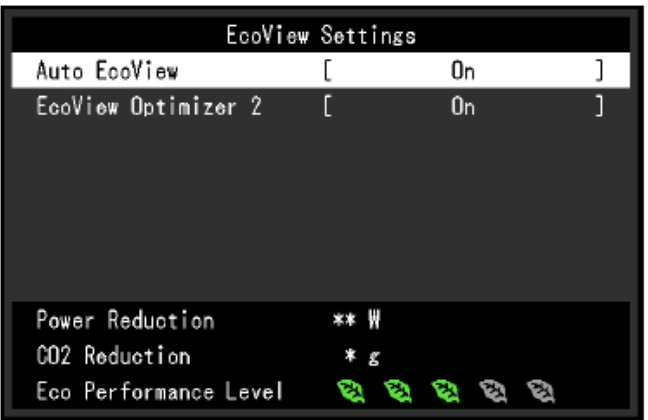

➢ Funkcja Auto EcoView

Znajdujący się z przodu monitora czujnik mierzy poziom oświetlenia w pomieszczeniu i automatycznie dopasowuje do niego jasność ekranu.

➢ Funkcja EcoView Optimizer 2

Monitor automatycznie dopasowuje jasność ekranu w zależności od poziomu bieli sygnału wejściowego. Pozwala to zmniejszyć pobór mocy, zachowując przy tym poziom jasności określony dla sygnału wejściowego.

\*1 Wartości referencyjne:

Maksymalny pobór mocy: 50 W (z podłączonym urządzeniem USB i włączonymi głośnikami)

Typowy pobór mocy: 18 W (poziom jasności 120 cd/m<sup>2</sup>, brak podłączonych urządzeń USB, wyłączone głośniki, ustawienia domyślne)

# • **Oprogramowanie Screen InStyle**

Oprogramowanie Screen InStyle ułatwia wygodne korzystanie z monitora.

- ➢ Monitor może automatycznie zmieniać tryb wyświetlania w zależności od otworzonego programu.
- ➢ W przypadku konfiguracji wieloekranowych możliwe jest włączanie i wyłączanie zasilania oraz zmiana trybu wyświetlania na wszystkich podłączonych monitorach jednocześnie.

#### **Informacja**

- Oprogramowanie Screen InStyle można pobrać na stronie [http://www.eizoglobal.com.](http://www.eizoglobal.com/)
- Oprogramowanie współpracuje wyłącznie z systemem operacyjnym Windows.

# **1.2 Przyciski i kontrolki**

• **Przód**

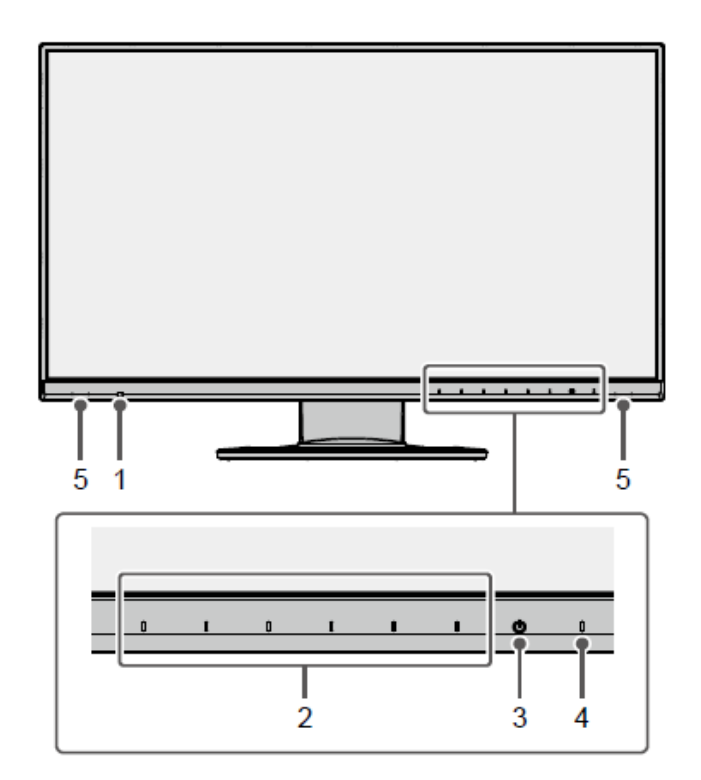

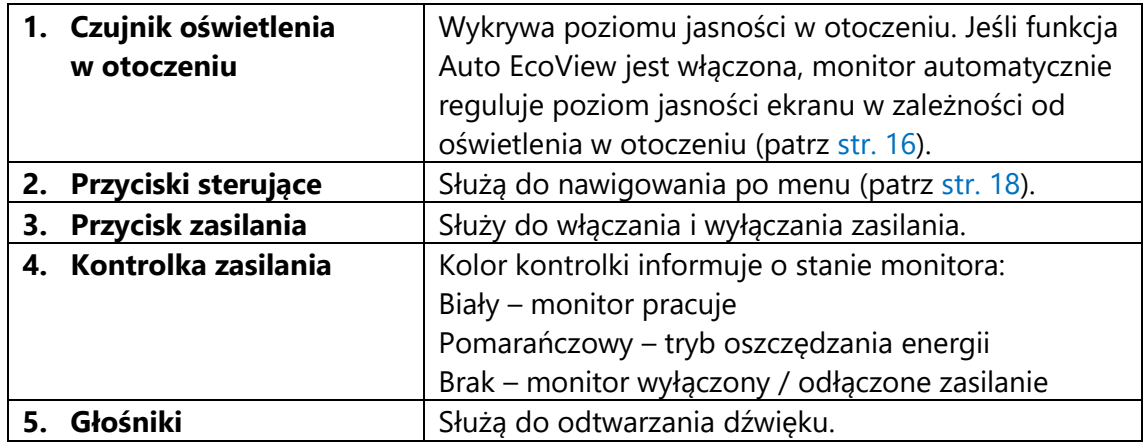

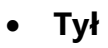

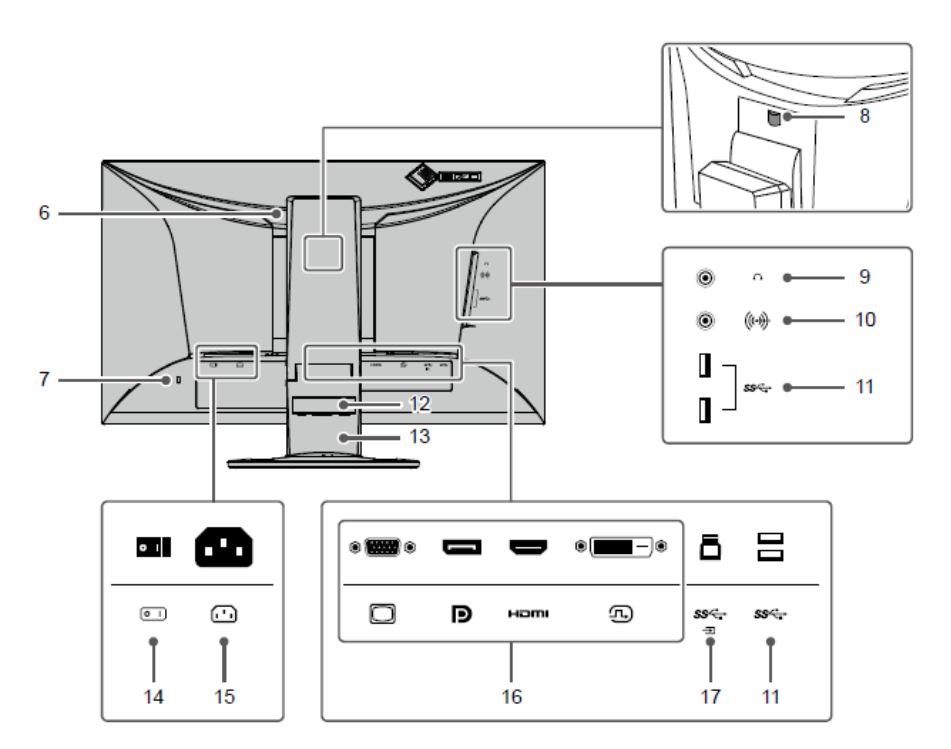

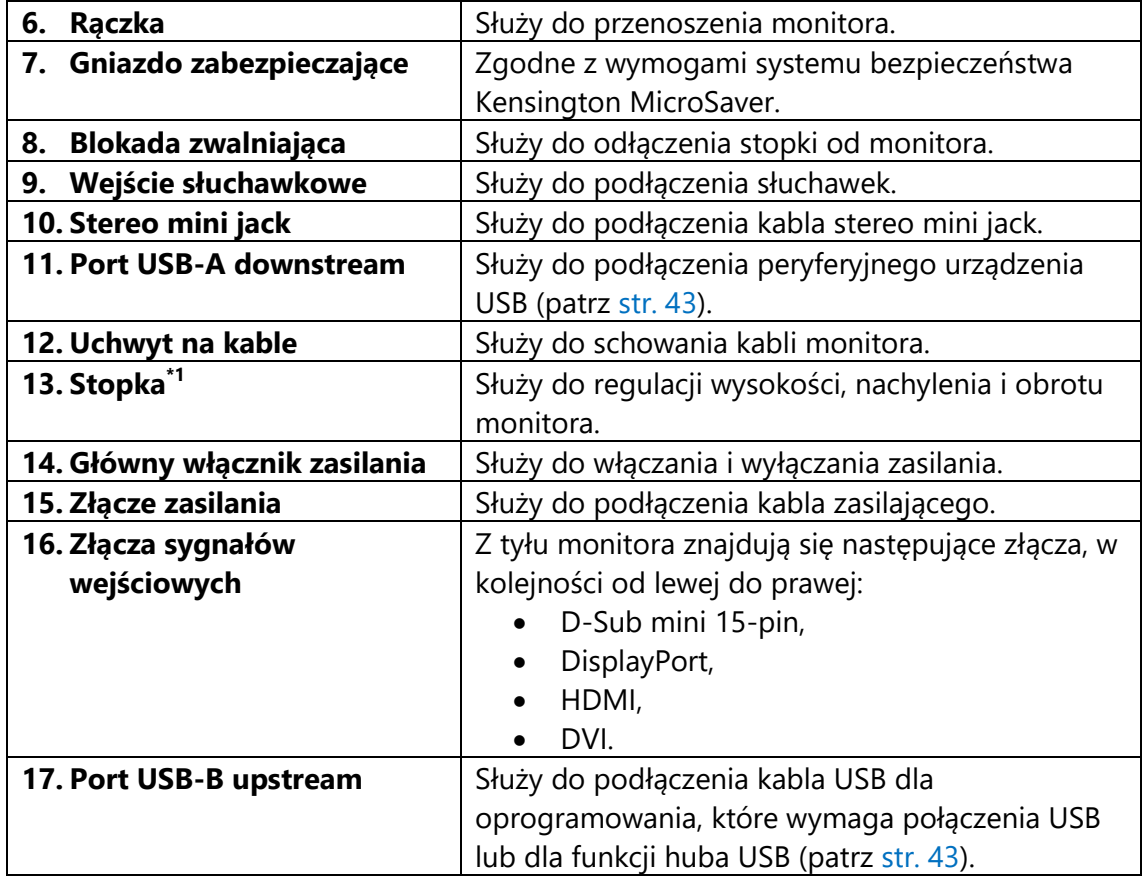

\*1 Opcjonalne ramię do monitora lub opcjonalną stopkę można zamocować po odłączeniu stopki.

# **1.3 Obsługiwane rozdzielczości**

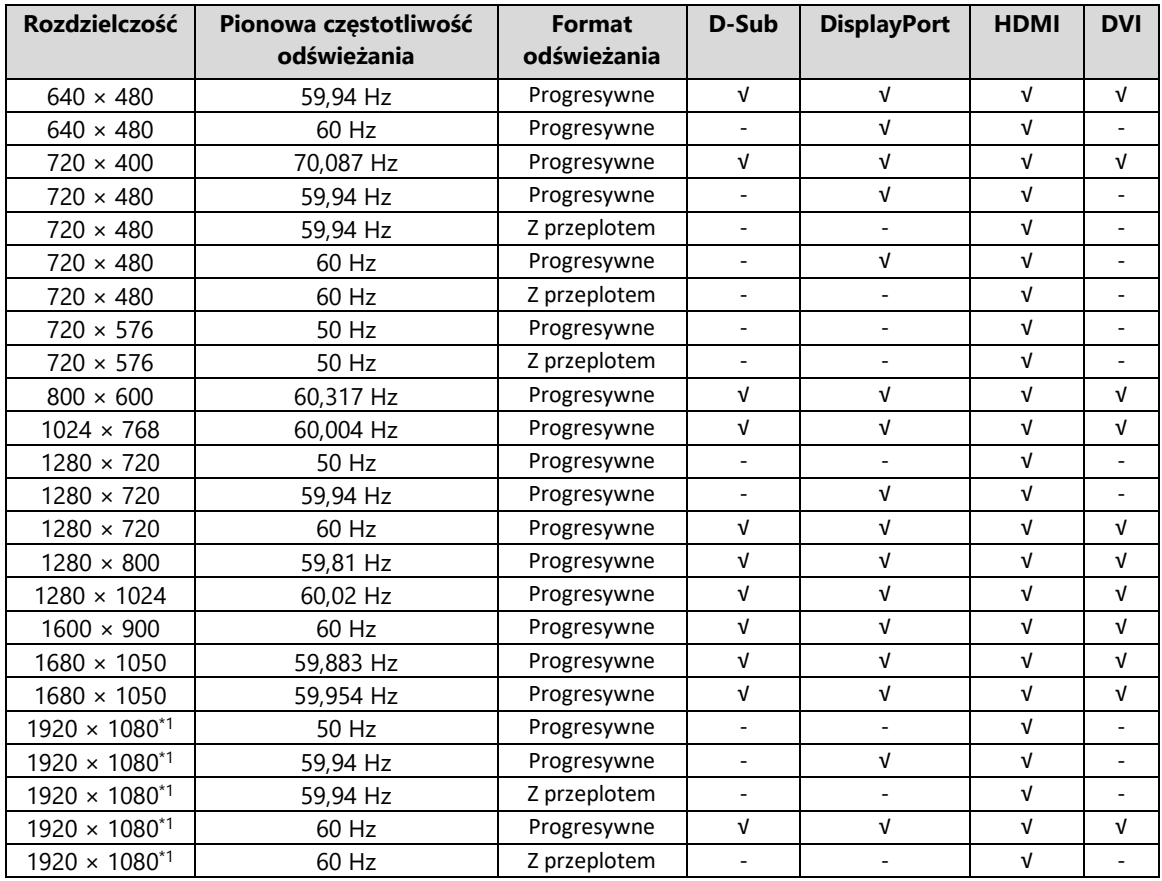

Monitor obsługuje następujące rozdzielczości:

\* Rozdzielczość zalecana.

#### **1.4 Ustawienie rozdzielczości**

Aby zmienić rozdzielczość ekranu po podłączeniu monitora do komputera, wykonaj następujące czynności:

#### **Windows 10**

- 1. Kliknij prawym przyciskiem myszy w dowolnym miejscu na pulpicie poza ikonami.
- 2. Z wyświetlonego menu kontekstowego wybierz opcję "Ustawienia ekranu".
- 3. Jeśli do komputera podłączonych jest kilka wyświetlaczy, w tym laptop, wybierz opcję "Rozszerz te ekrany" z rozwijanej listy "Wiele ekranów", a następnie zatwierdź zmiany. Po zmianie ustawień wybierz monitor z menu "Wybierz i zmień rozmieszczenie wyświetlaczy".
- 4. Zaznacz opcję "Ustaw ten wyświetlacz jako główny" w menu "Wiele ekranów".
- 5. Upewnij się, że w menu "Rozdzielczość" wybrano rozdzielczość zalecaną.
- 6. Aby zmienić rozmiar tekstu i ikon, wybierz wartość powiększenia w menu "Skalowanie".

# **Windows 8.1 / Windows 7**

\*W systemie Windows 8.1 kliknij kafelek "Pulpit" w menu startowym, aby przejść do widoku pulpitu.

- 1. Kliknij prawym przyciskiem myszy w dowolnym miejscu na pulpicie poza ikonami.
- 2. Z wyświetlonego menu kontekstowego wybierz opcję "Rozdzielczość ekranu".
- 3. Jeśli do komputera podłączonych jest kilka wyświetlaczy, w tym laptop, wybierz opcję "Rozszerz te ekrany" z rozwijanej listy "Wiele ekranów", a następnie kliknij "Zastosuj". Gdy pojawi się okno z prośbą o potwierdzenie, kliknij "Zachowaj zmiany".
- 4. Wybierz monitor z menu "Ekran", zaznacz opcję "Ustaw ten wyświetlacz jako główny", a następnie kliknij "Zastosuj".
- 5. Upewnij się, że w menu "Rozdzielczość" wybrano rozdzielczość zalecaną.
- 6. Aby zmienić rozmiar tekstu i ikon, kliknij "Zmień wielkość tekstu i innych elementów", wybierz odpowiedni rozmiar i kliknij "Zastosuj".

# **Mac OS**

- 1. Wybierz z menu opcję "Preferencje Systemowe".
- 2. W oknie dialogowym wybierz opcję "Monitory".
- 3. Jeśli do komputera podłączonych jest kilka wyświetlaczy, w tym laptop, wejdź w zakładkę "Rozmieszczenie" i upewnij się, że funkcja "Klonuj ekran" jest odznaczona. Jeśli jest zaznaczona, odznacz ją.
- 4. Wejdź w zakładkę "Monitor" i w polu "Rozdzielczość" wybierz opcję "Domyślne dla monitora". Zamknij menu "Preferencje Systemowe". Jeśli do komputera podłączonych jest kilka wyświetlaczy, w tym laptop, zmień ustawienia dla każdego wyświetlacza.
- 5. Aby ustawić inną rozdzielczość, zaznacz opcję "Skalowana", wybierz rozdzielczość z listy i zamknij okno.

# **Rozdział 2 – Podstawowa konfiguracja monitora**

Monitor pozwala zmienić poziom jasności ekranu, aby zmniejszyć pobór mocy i dostosować urządzenie do pracy w danym środowisku.

Poniżej opisano podstawowe ustawienia, które można zmienić za pomocą przycisków sterujących znajdujących się z przodu monitora. Informacje o zaawansowanych ustawieniach i sposobie ich regulacji znajdują się w rozdziale 3 ("Zaawansowana konfiguracja monitora" na str. 18).

#### **2.1 Regulacja przyciskami**

#### **1. Wyświetlanie menu z opisami**

1. Naciśnij dowolny przycisk poza  $\Phi$ . Nad przyciskami pojawią się ich opisy.

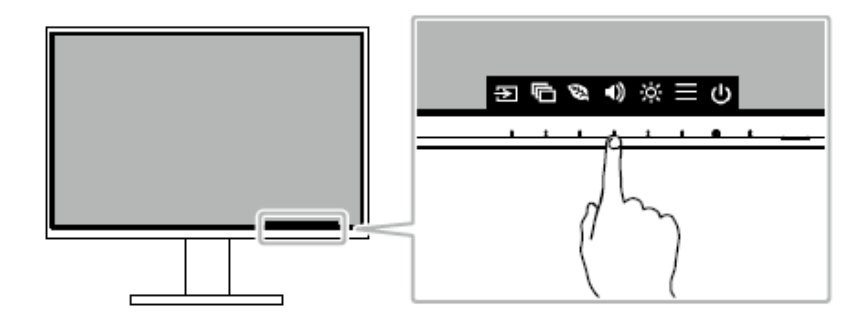

#### **2. Zmiana ustawień**

1. Naciśnij wybrany przycisk.

Pojawi się menu danego ustawienia.

(Może także pojawić się osobne podmenu – w takim przypadku wartość ustawienia należy wybrać za pomocą przycisków  $\Delta V$ , a następnie wybrać  $\vee$ ).

2. Wyreguluj wybrane ustawienie za pomocą przycisków i wybierz  $\mathbb{Z}_n$  aby zatwierdzić zmiany.

# **3. Zamykanie menu z opisami**

1. Wybierz  $\times$ , aby zamknąć menu.

# **2.2 Zmiana sygnału wejściowego**

W przypadku, gdy dostępnych jest kilka sygnałów wejściowych, użytkownik może przełączać się między nimi.

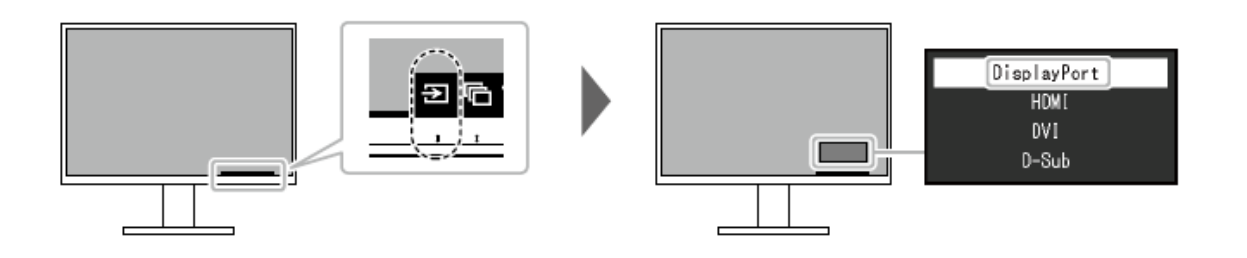

# **Informacja**

Oprogramowanie Screen InStyle umożliwia przełączanie się między sygnałami wejściowym za pomocą skrótów klawiaturowych.

# **2.3 Zmiana trybu wyświetlania (Color Mode)**

Monitor oferuje predefiniowane tryby wyświetlania odpowiednie do różnych zastosowań. Bieżący tryb można w każdej chwili zmienić, aby dopasować go do wyświetlanej treści.

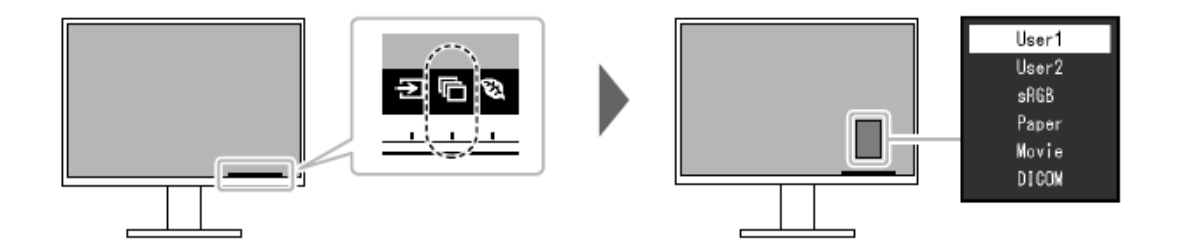

# • **Tryby wyświetlania**

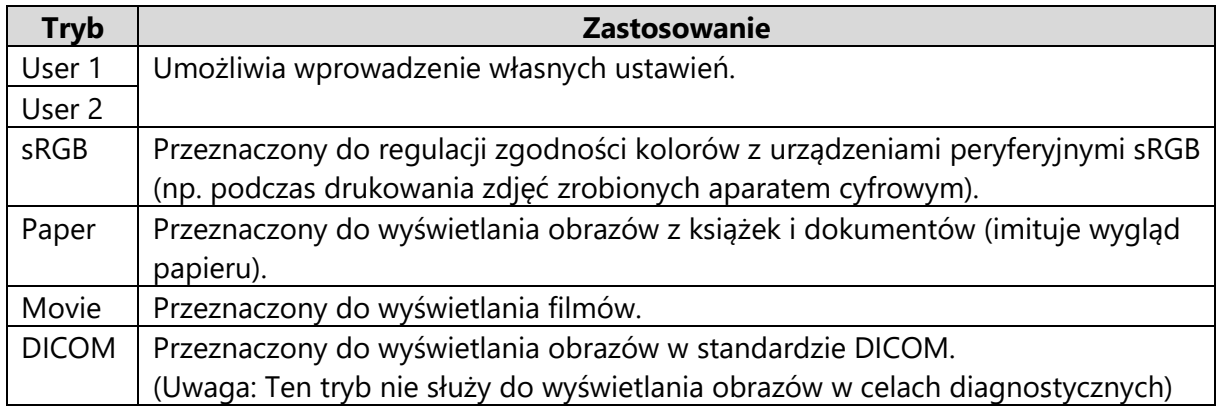

# **Informacja**

- Oprogramowanie Screen InStyle umożliwia automatyczny wybór trybu wyświetlania w zależności od używanej aplikacji.
- Po wybraniu trybu wyświetlania Paper emisja niebieskiego światła zostanie zmniejszona poprzez zmianę odcienia i jasności ekranu.

# **2.4 Oszczędzanie energii**

Monitor wyposażono w funkcje EcoView, które ograniczają pobór mocy. Jeśli funkcja Auto EcoView jest włączona, monitor automatycznie reguluje poziom jasności ekranu w zależności od oświetlenia w otoczeniu.

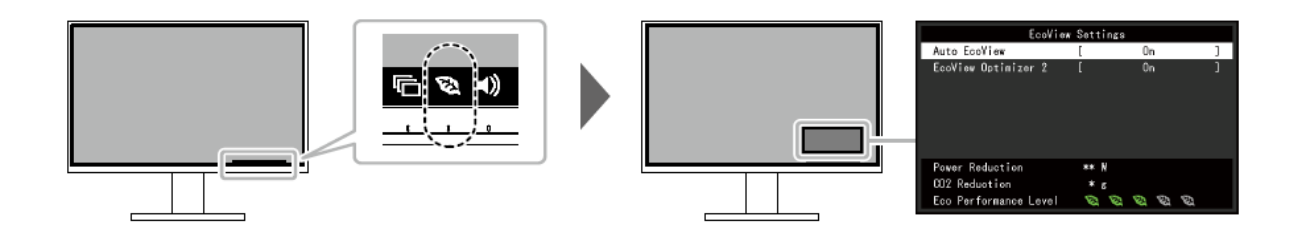

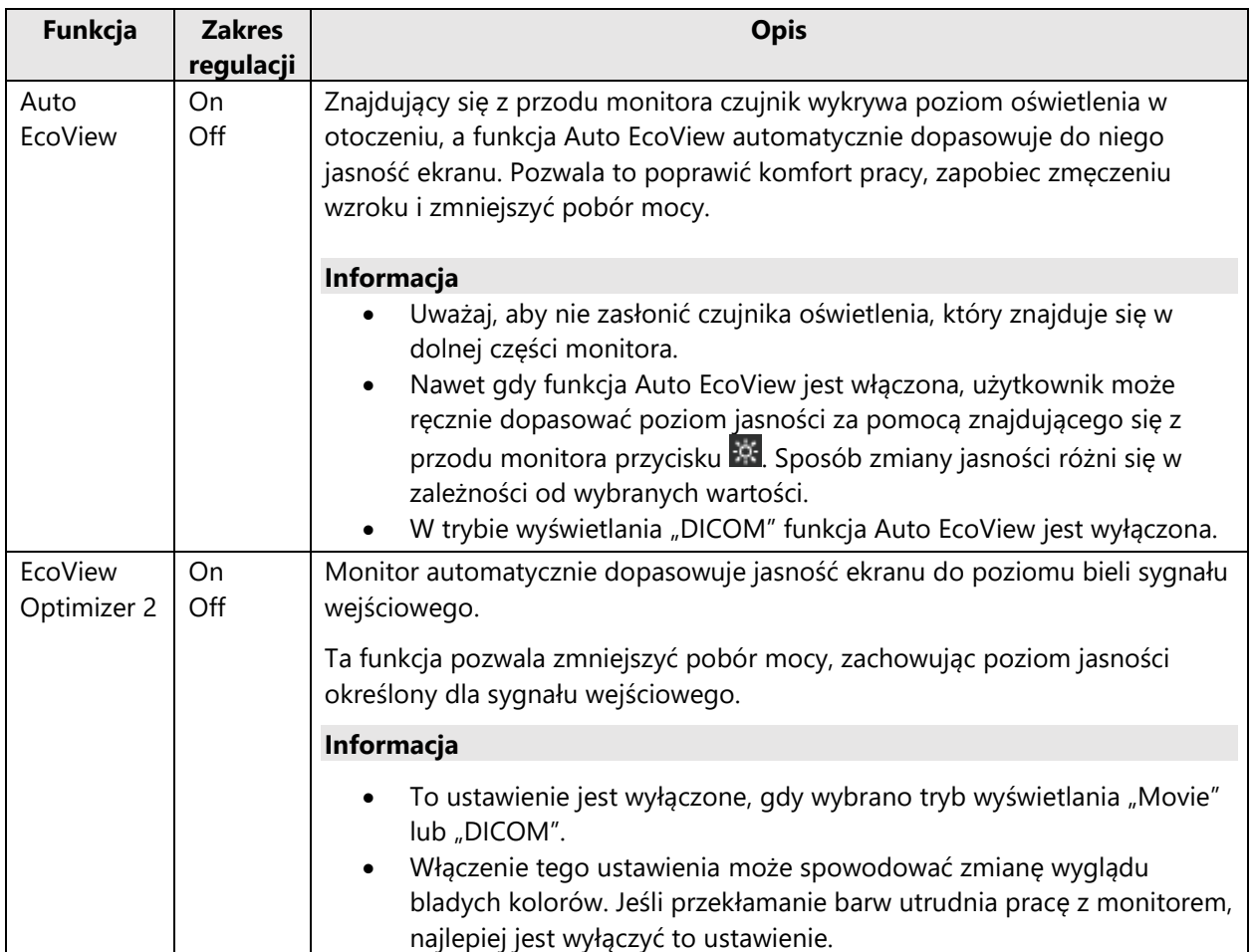

# **Informacja**

Poziom oszczędzania energii (na który składa się redukcja poboru mocy, redukcja emisji CO<sup>2</sup> oraz indeks Eco Performance Level) można sprawdzić w menu ustawień EcoView. Im wyższa wartość indeksu Eco Performance Level, tym większa jest oszczędność energii.

- Pozycja Power Reduction: wskazuje, o ile ograniczono pobór mocy podświetlenia w wyniku regulacji jasności.

- Pozycja CO<sub>2</sub> Reduction: obliczana na podstawie wartości "Power Reduction". Wskazuje szacunkowy stopień redukcji emisji CO<sub>2</sub> podczas 1 godziny pracy monitora.

\* Wartość liczbowa jest obliczana na podstawie ustawienia domyślnego (0,000555 t – CO<sub>2</sub>/kWh) określonego przez japońskie rozporządzenie ministra z 2006 roku i może się różnić w zależności od kraju i roku.

# **2.5 Regulacja jasności**

Poziom jasności ekranu można dopasować do warunków danego środowiska lub preferencji użytkownika.

Regulacja dokonywana jest poprzez zmianę jasności lamp podświetlających matrycę.

# **Dostępny zakres regulacji**

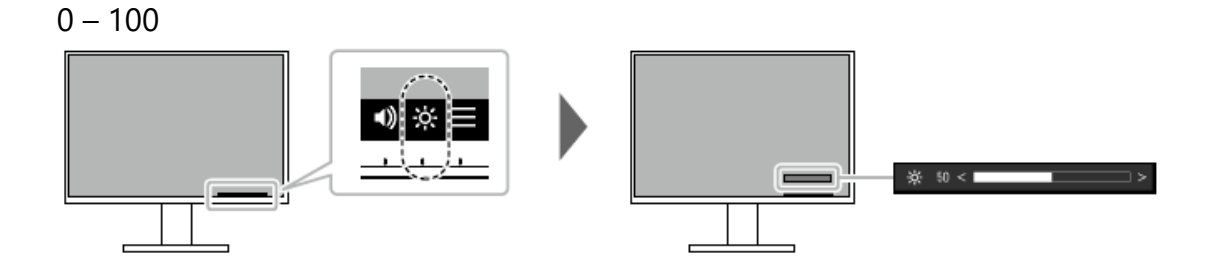

# **2.6 Regulacja głośności**

Poziom głośności można wyregulować osobno dla głośników i dla słuchawek.

# **Dostępny zakres regulacji**

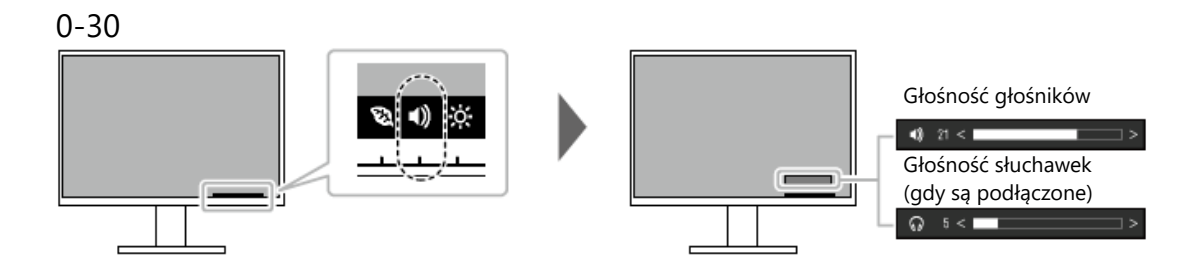

# **Rozdział 3 – Zaawansowana konfiguracja monitora**

W tym rozdziale opisano zaawansowane ustawienia monitora i sposób ich regulacji przy pomocy menu "Setting".

Informacje o podstawowych ustawieniach i sposobie ich regulacji znajdują się w rozdziale 2 ("Podstawowa konfiguracja monitora" na str. 14).

## **3.1 Nawigacja menu ustawień**

#### **1. Widok menu**

1. Naciśnii dowolny przycisk poza  $\Phi$ . Pojawi się menu z opisami.

2. Wybierz pozycję  $\blacksquare$ .

Pojawi się menu "Setting".

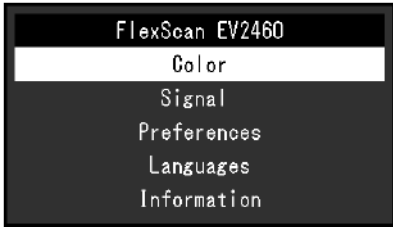

#### **2. Zmiana ustawień**

1. Wybierz menu za pomocą przycisków  $\lfloor 4 \rfloor$  v i wybierz  $\lfloor 4 \rfloor$ . Pojawi się osobne menu.

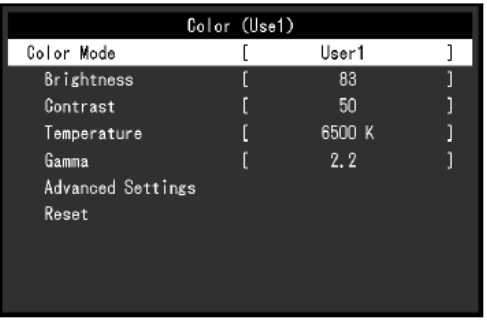

2. Wybierz pozycję za pomocą przycisków  $\lfloor 1 \rfloor$  wybierz  $\lfloor 2 \rfloor$ . Pojawi się menu danego ustawienia.

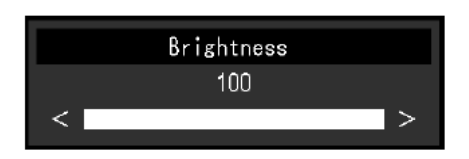

3. Wyreguluj wybrane ustawienie za pomocą przycisków AV lub < > i wybierz , aby zatwierdzić zmiany.

Pojawi się osobne menu.

Wybranie przycisku  $\times$  podczas regulacji anuluje wprowadzone zmiany i przywraca poprzedni stan ustawień.

# **3. Zamknięcie menu**

1. Naciskaj przycisk $\mathbf{x}$ , aż menu zostanie zamknięte.

## **3.2 Funkcje menu ustawień**

## • **Regulacja kolorów**

Ustawienia barwne można skonfigurować w zależności od własnych preferencji.

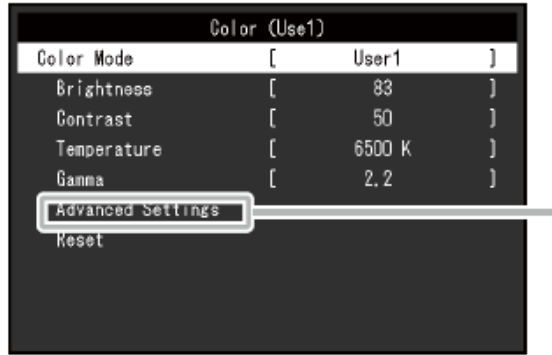

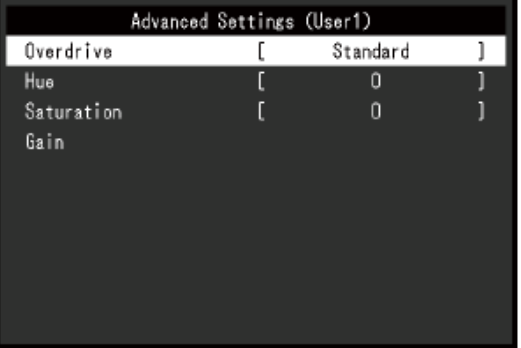

Możliwość zmiany ustawień zależy od wybranego trybu wyświetlania.

√: możliwość regulacji, -: brak możliwości regulacji

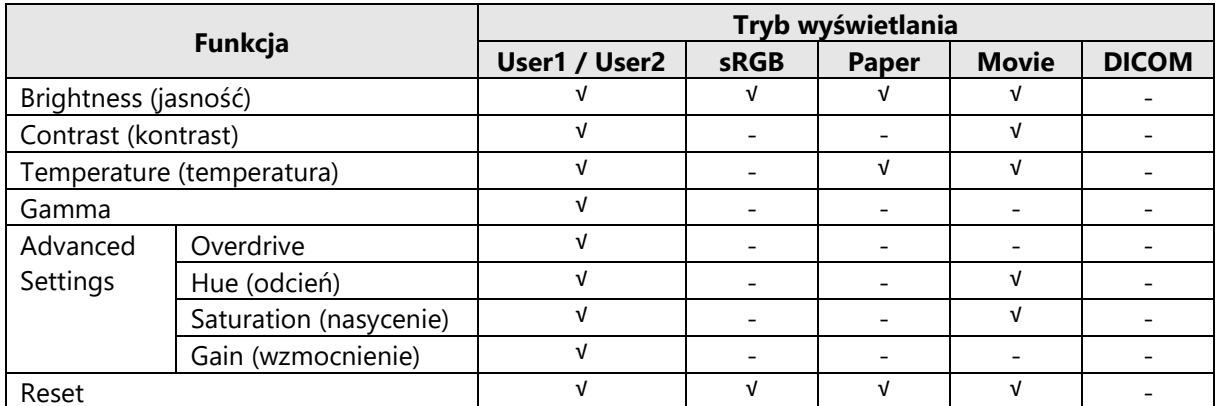

# **Uwaga**

- Stabilizacja parametrów pracy elektroniki zajmuje około 30 minut, w związku z czym regulację ustawień monitora należy przeprowadzać co najmniej 30 minut od jego włączenia.
- Ten sam obraz oglądany na różnych monitorach może wyglądać inaczej ze względu na indywidualne właściwości wyświetlaczy. Kolory na monitorach należy więc dopasowywać w następujący sposób:
	- 1. Wyświetl biały ekran na wszystkich monitorach.
	- 2. Użyj jednego z monitorów jako punktu odniesienia do regulacji wartości "Brightness" (jasność), "Temperature" (temperatura) i "Gain" (wzmocnienie) na pozostałych monitorach.
- Gdy funkcja Auto EcoView jest włączona, poziom jasności jest jednakowy dla wszystkich trybów wyświetlania i nie ma możliwości jego zmiany.

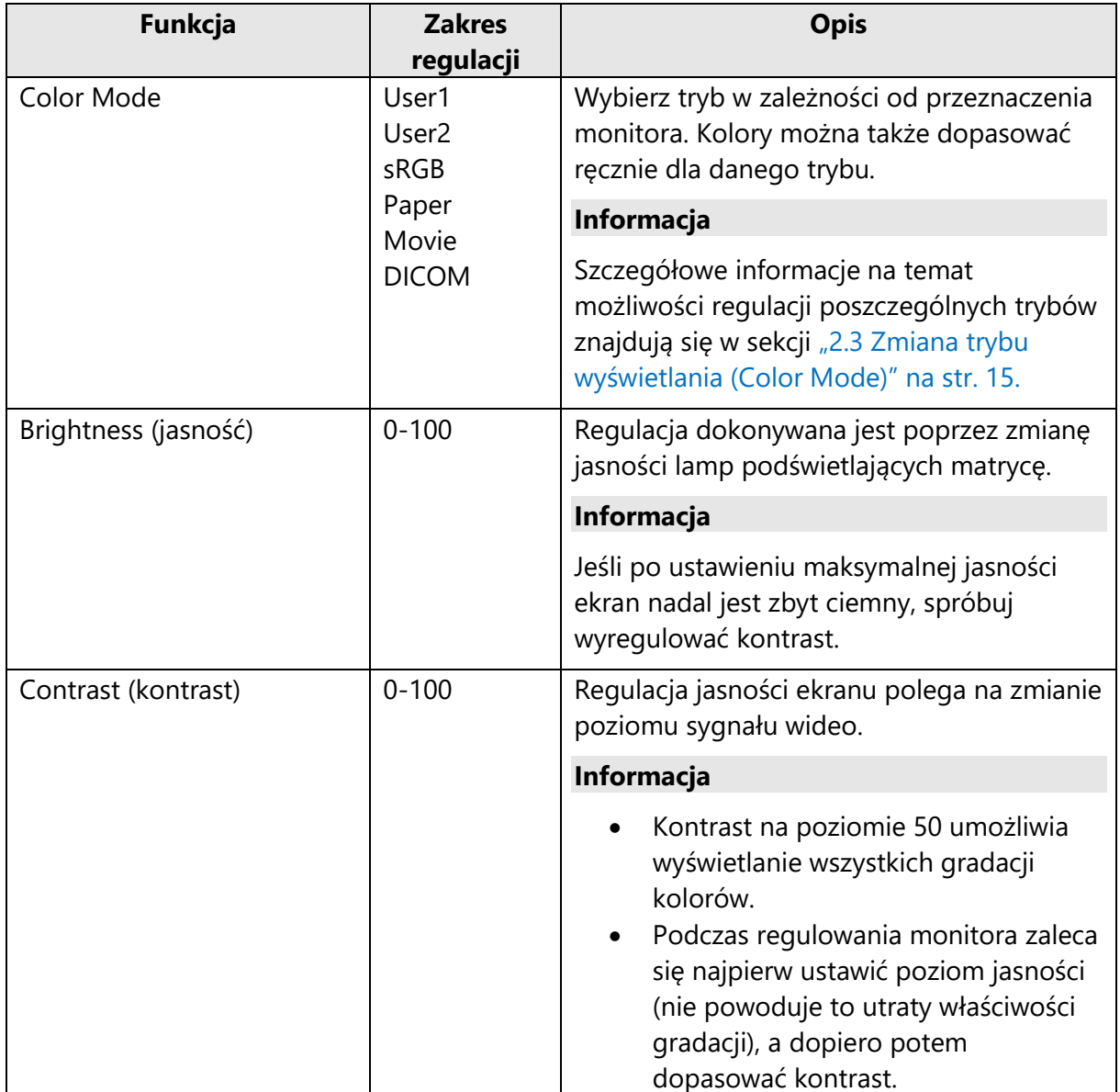

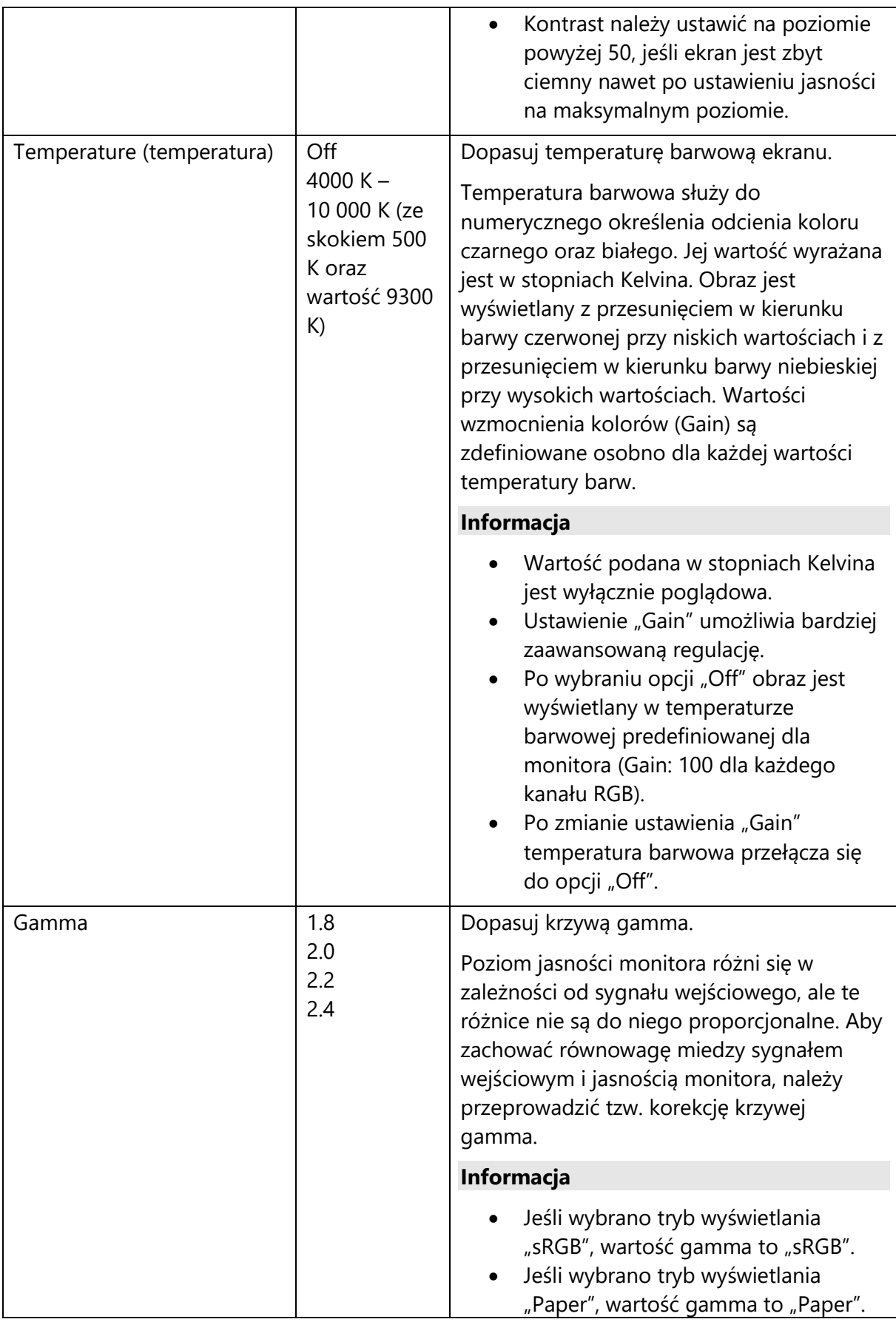

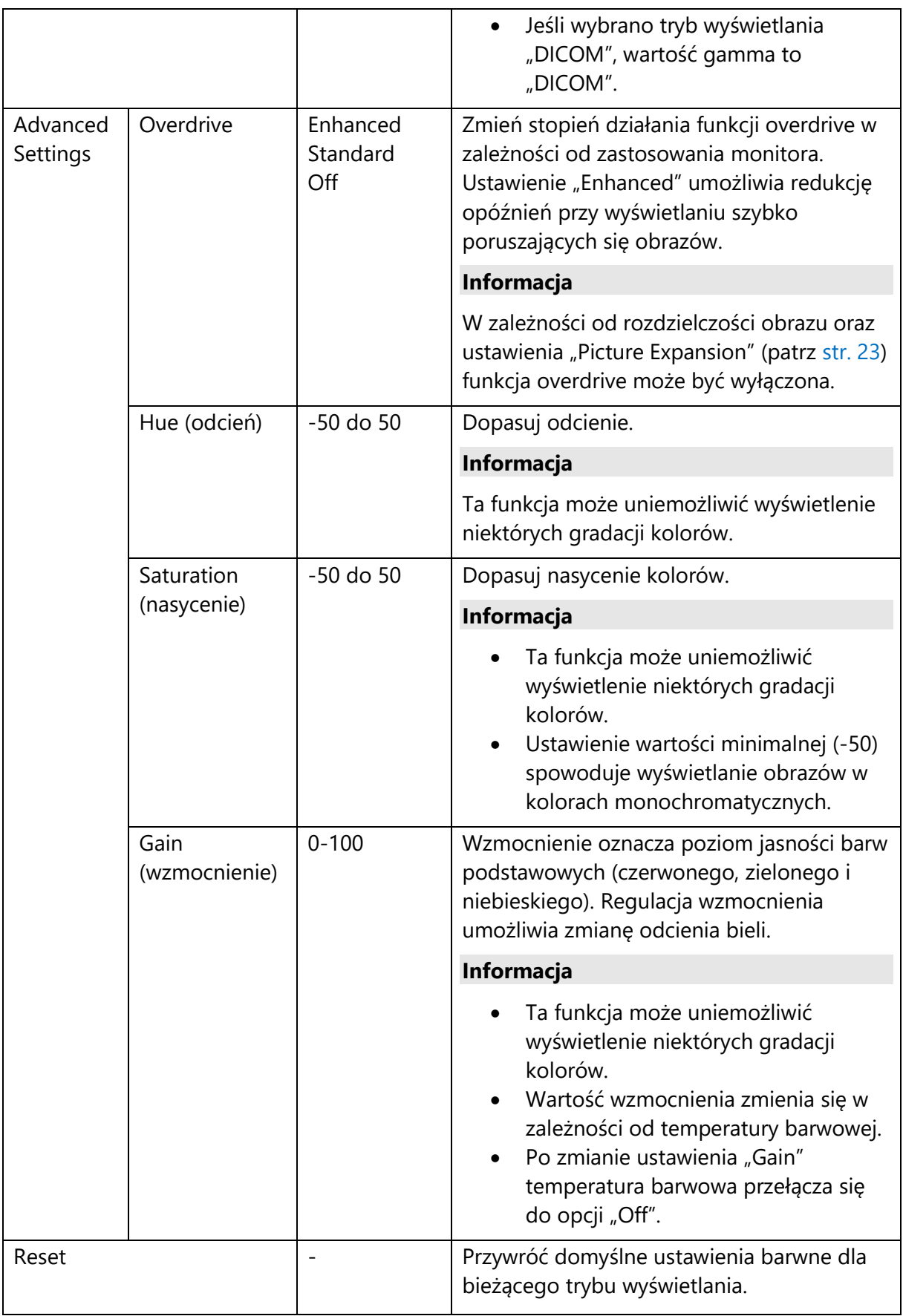

# • **Ustawienia sygnału**

To menu pozwala skonfigurować ustawienia sygnału wejściowego takie jak rozmiar obrazu i format kolorów.

Analog Adjustment

Signal (D-SUB)<br>Picture Expansion [ | Aspect Ratio

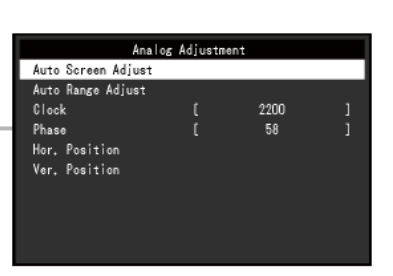

Dla wejścia D-Sub: Dla wejścia DisplayPort:

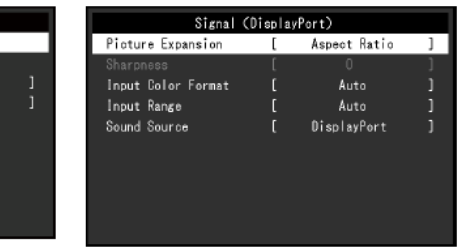

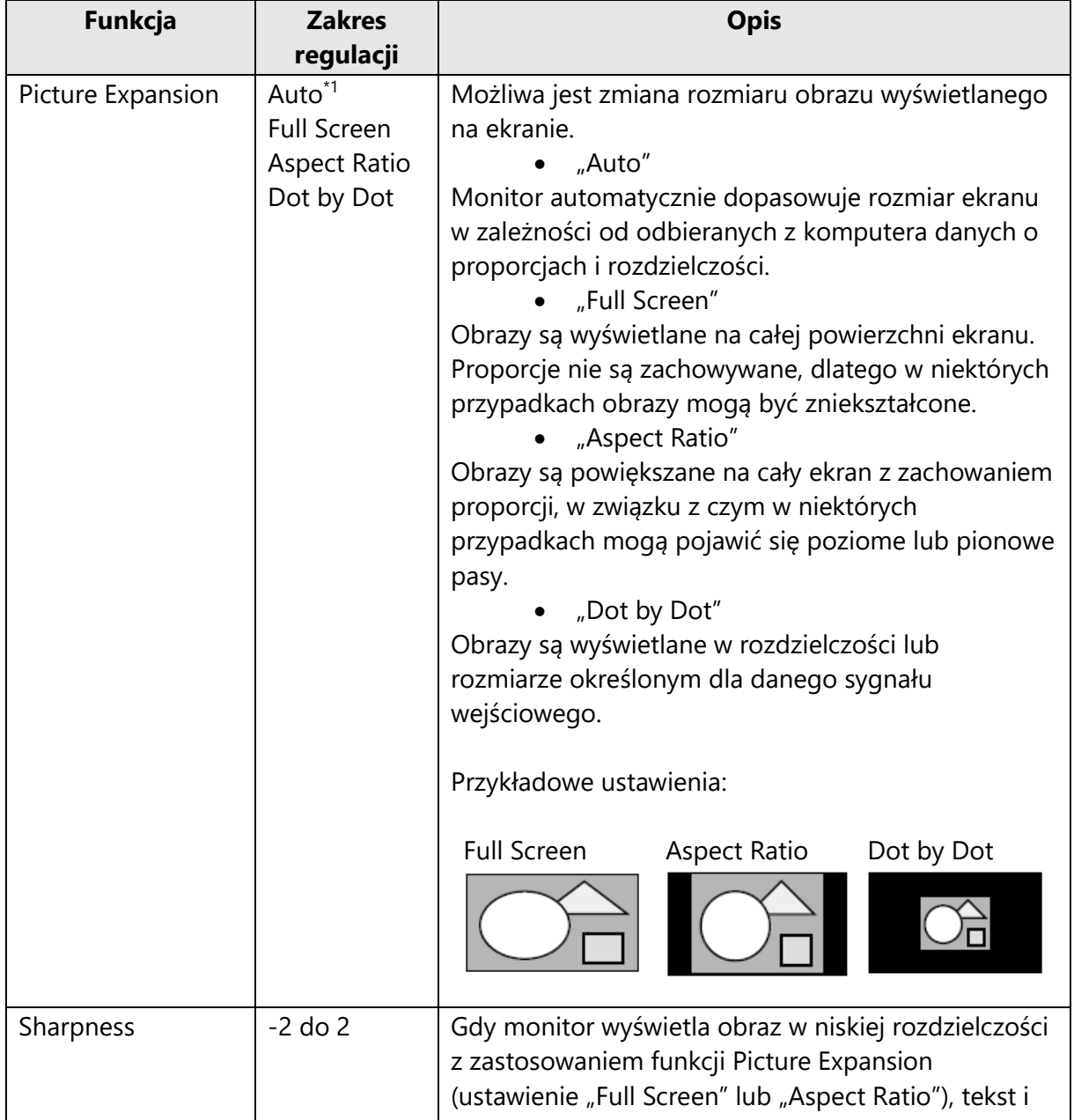

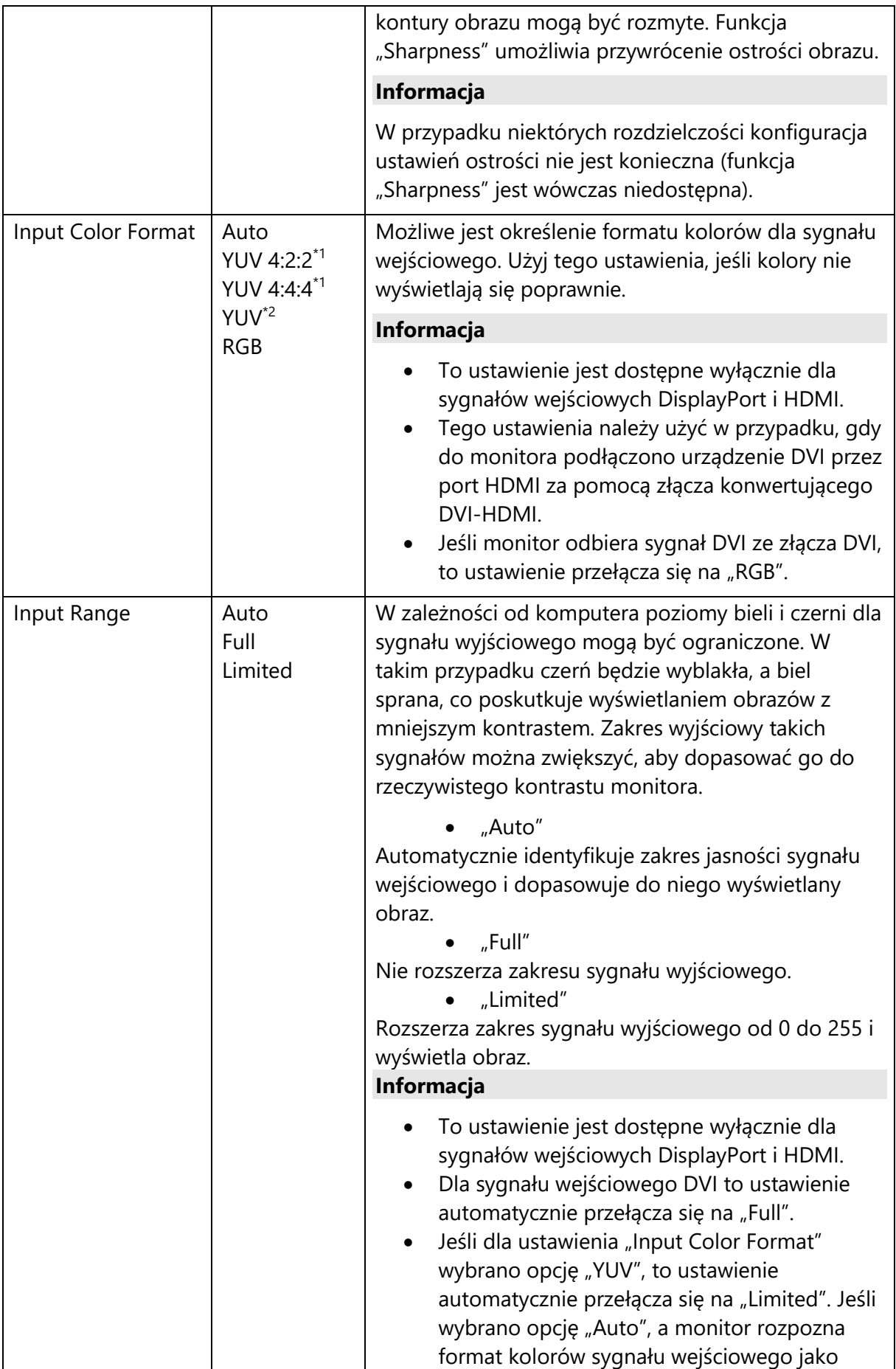

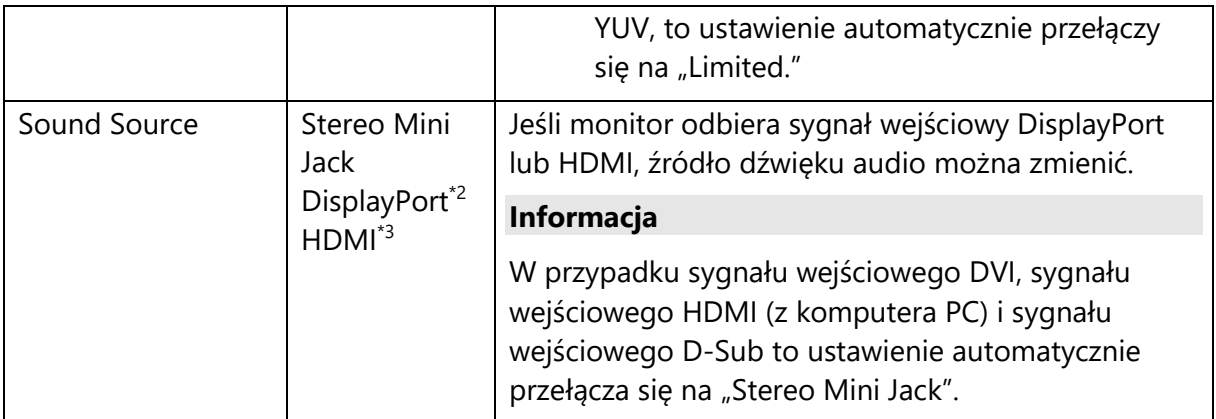

\*1 Opcja dostępna tylko dla sygnału wejściowego HDMI.

\*2 Opcja dostępna tylko dla sygnału wejściowego DisplayPort.

\*<sup>3</sup> Opcja dostępna tylko dla sygnału wejściowego HDMI (wideo).

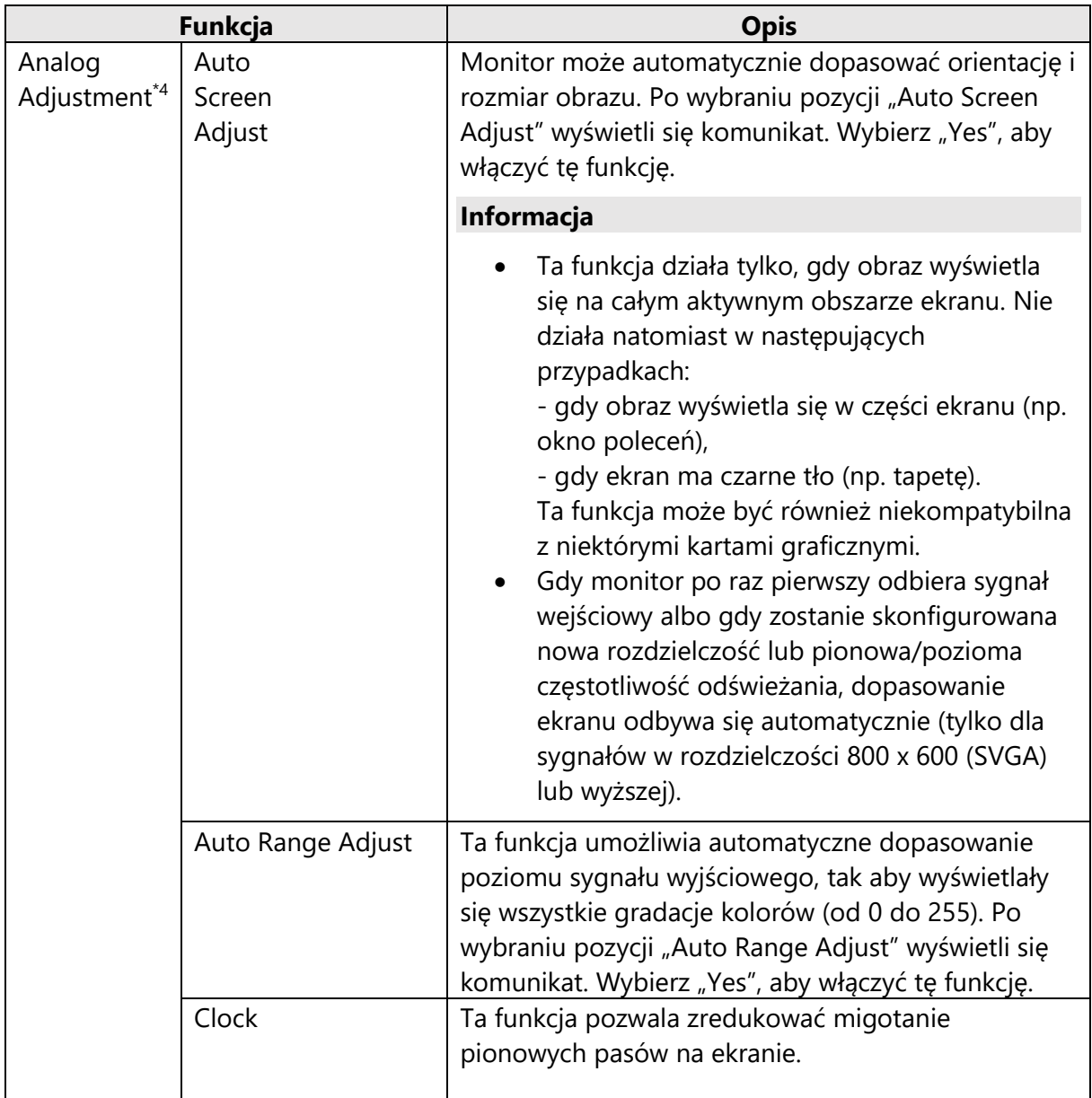

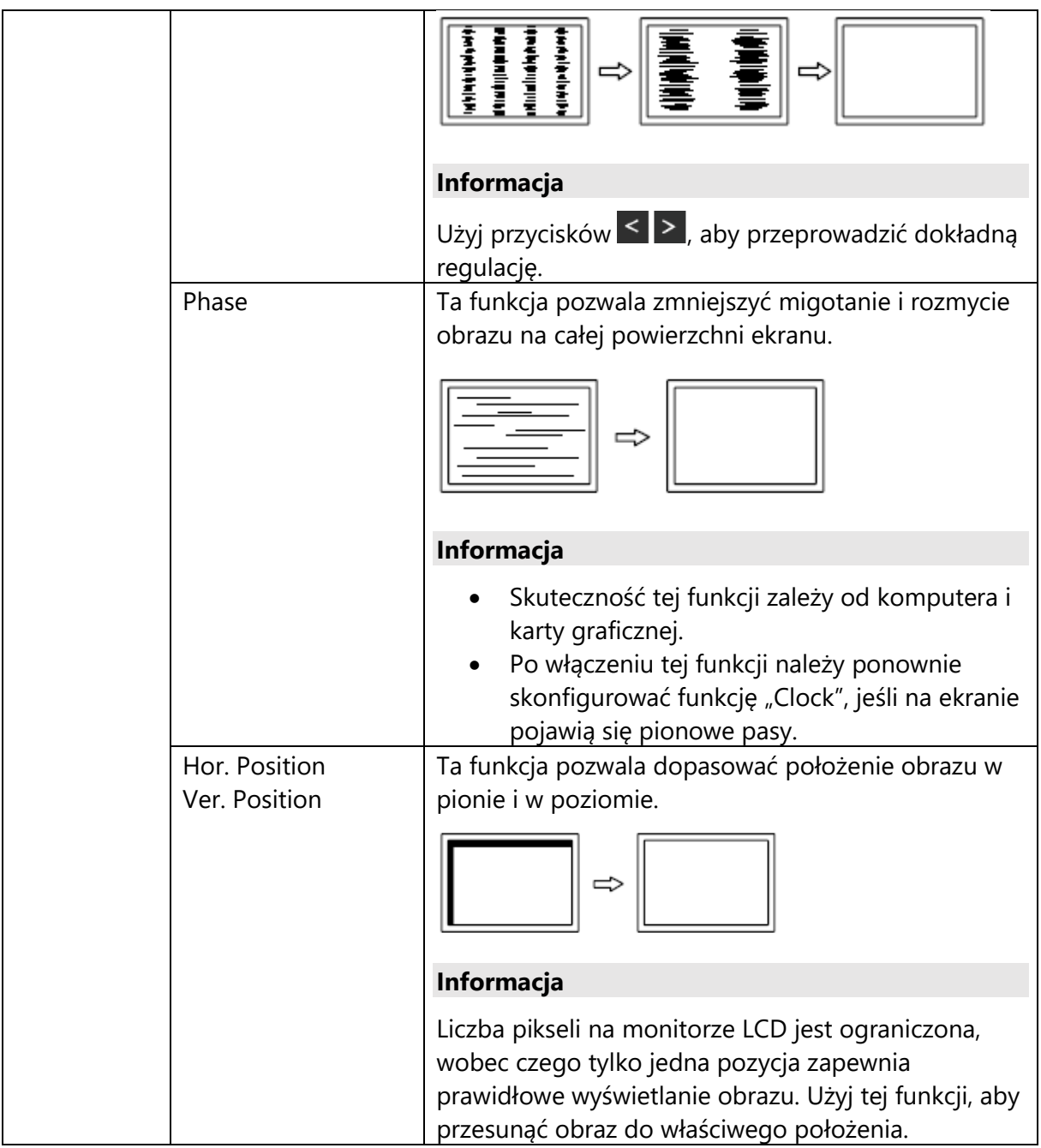

\*4 Opcja dostępna tylko dla sygnału wejściowego D-Sub.

# • **Ustawienia ulubione**

Ta funkcja pozwala skonfigurować ustawienia monitora w zależności od osobistych potrzeb i preferencji.

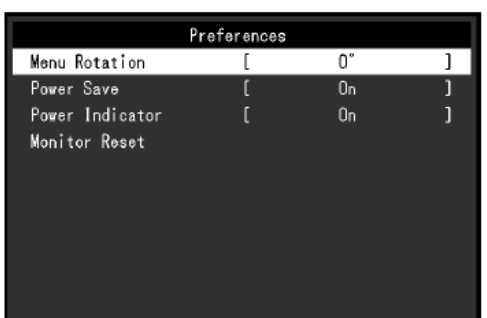

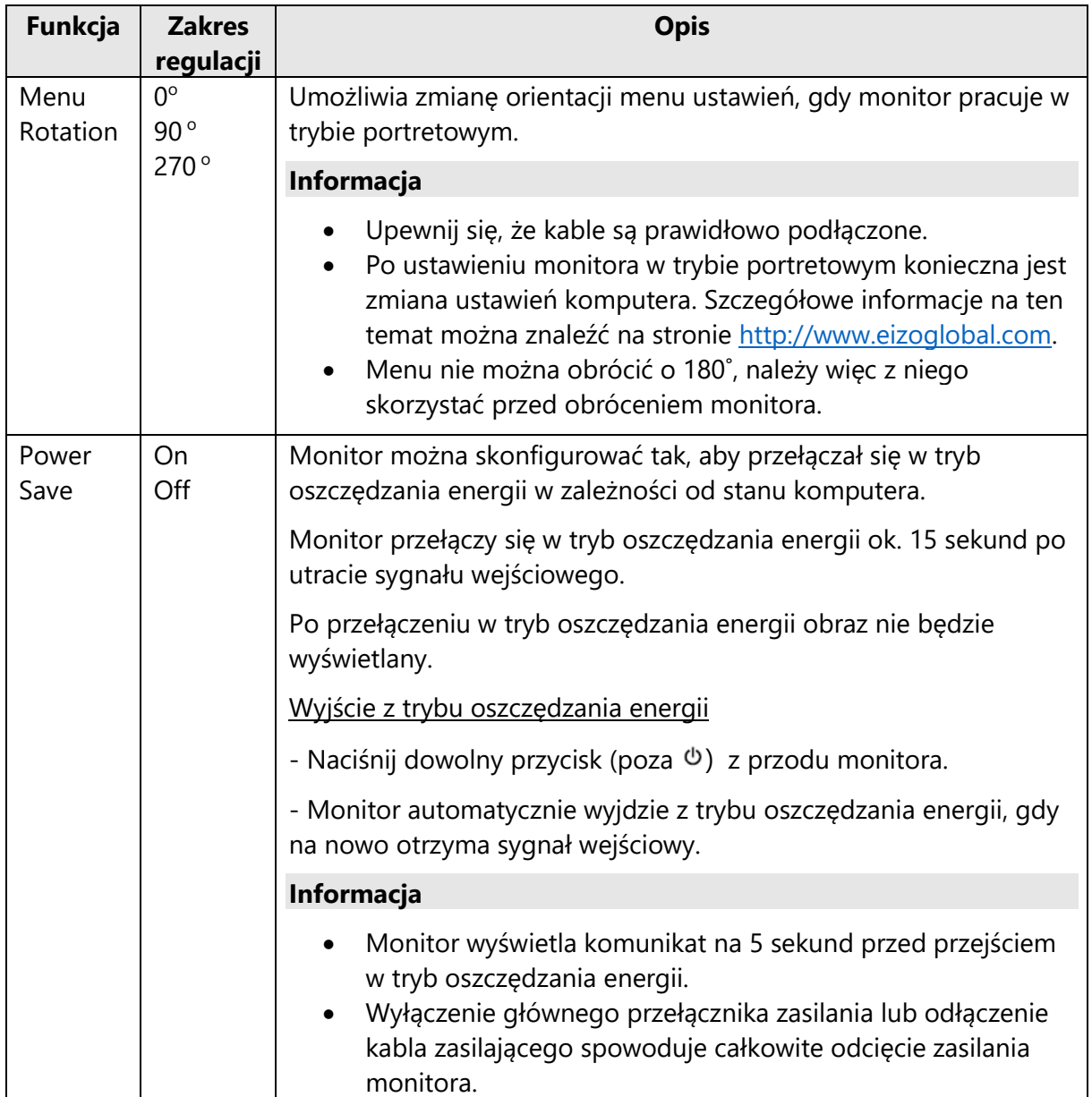

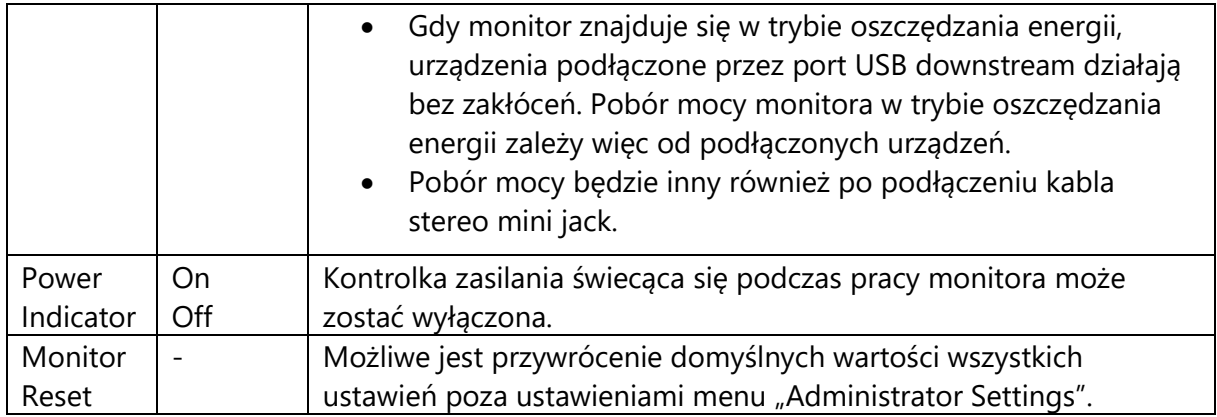

# • **Język menu**

Ta funkcja pozwala wybrać język menu oraz komunikatów.

# **Dostępny zakres regulacji**

Angielski, niemiecki, francuski, hiszpański, włoski, szwedzki, japoński, chiński uproszczony, chiński tradycyjny

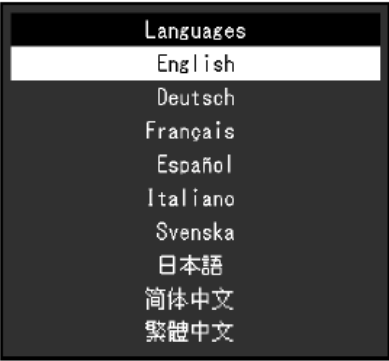

#### **Uwaga**

Nie ma możliwości zmiany języka menu "Administrator Settings".

#### • **Informacje**

Ta funkcja pozwala sprawdzić informacje o monitorze (nazwa produktu, numer seryjny, wersja firmware'u, czas pracy, rozdzielczość, sygnał wejściowy).

Przykład:

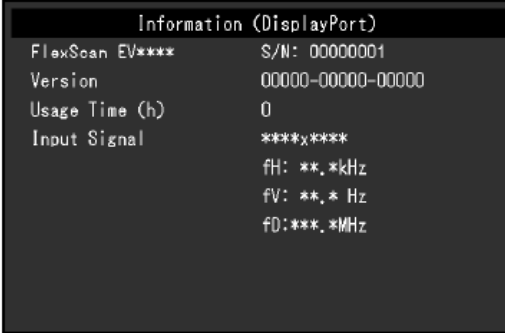

# **Rozdział 4 – Ustawienia administratora (menu "Administrator Settings")**

W tym rozdziale opisano proces konfiguracji monitora przy pomocy menu "Administrator Settings".

# 4.1 Nawigacja menu "Administrator Settings"

# **1. Widok menu**

1. Naciśnij przycisk  $\Phi$ , aby wyłączyć monitor.

2. Naciskając przycisk znajdujący się z lewej strony, naciśnij i przytrzymaj przycisk  $\Phi$  przez co najmniej 2 sekundy, aby włączyć monitor.

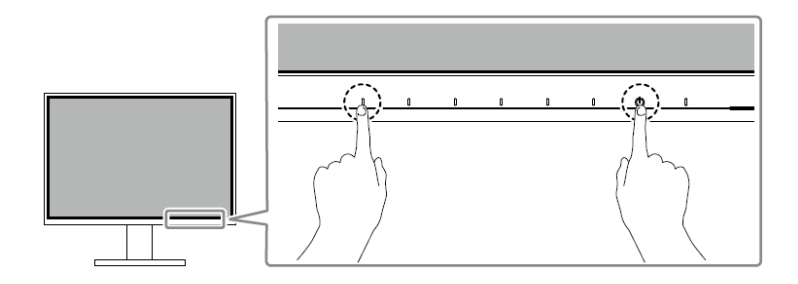

Pojawi się menu "Administrator Settings".

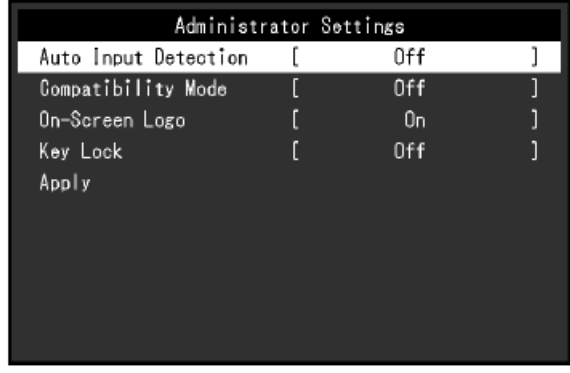

# **2. Zmiana ustawień**

1. Wybierz ustawienie za pomocą przycisków  $\Delta |V|$  i wybierz  $|V|$ . Pojawi się osobne menu.

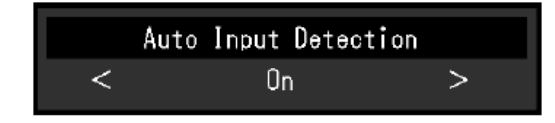

2. Wybierz pozycję za pomocą przycisków  $\leq$  > i wybierz  $\leq$ .

Pojawi się menu "Administrator Settings".

# **3. Zatwierdzenie zmian i zamknięcie menu**

1. Wybierz "Apply", a następnie  $\blacktriangleright$ .

Ustawienia zostaną zmienione, a menu "Administrator Settings" zostanie zamknięte.

#### **Uwaga**

Menu "Administrator Settings" jest wyświetlane wyłącznie w języku angielskim.

# **4.2 Funkcje menu "Administrator Settings"**

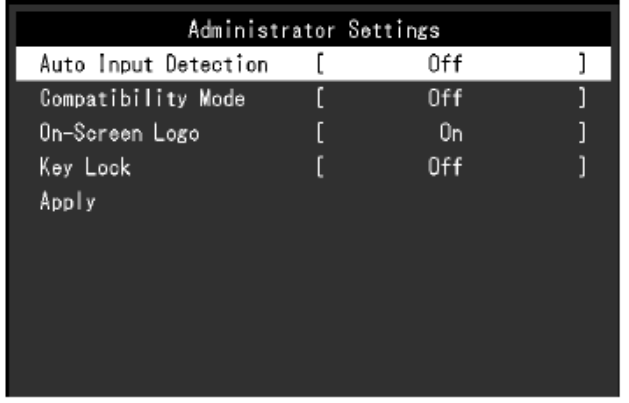

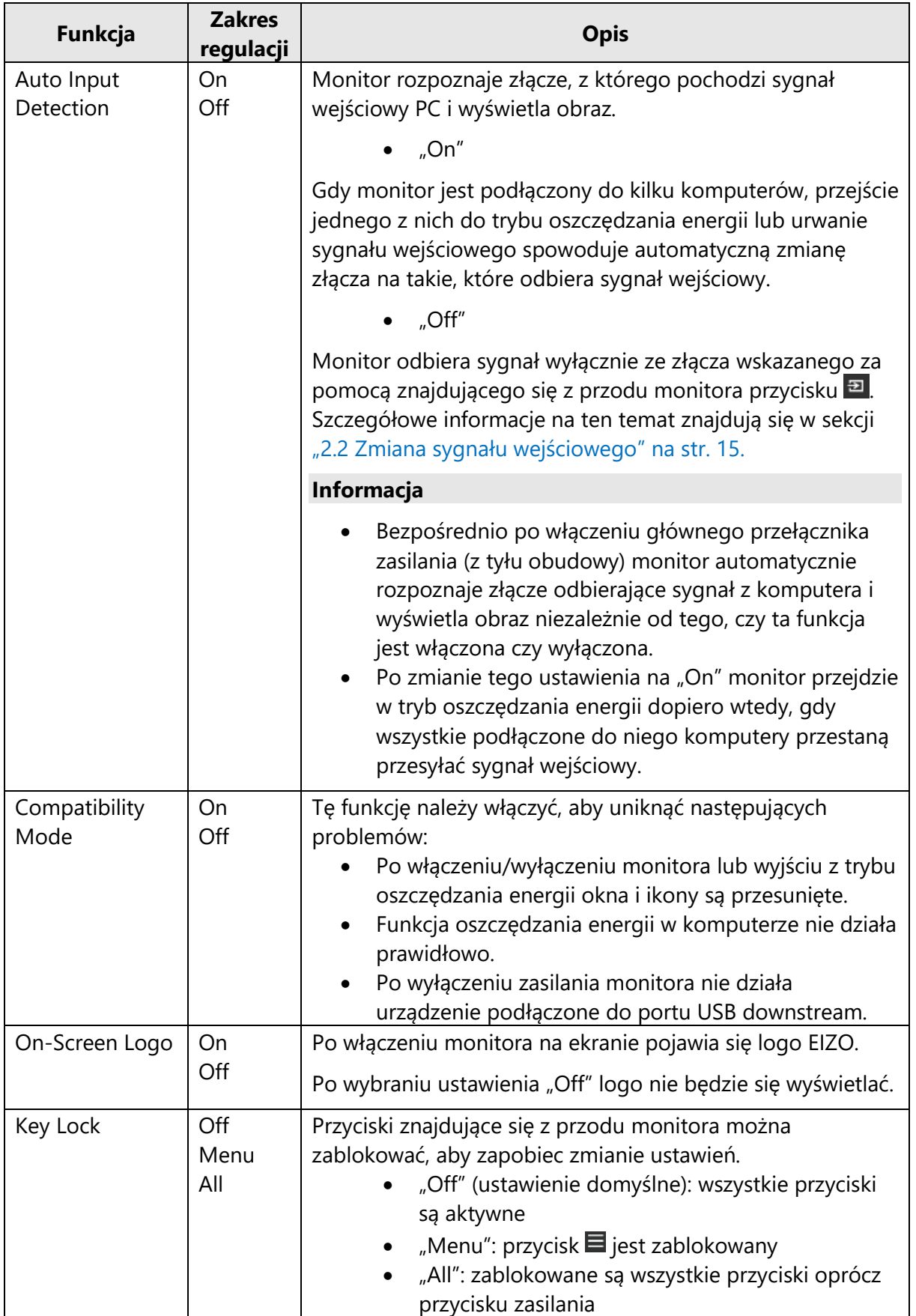

# **Rozdział 5 – Rozwiązywanie problemów**

# **5.1 Brak obrazu**

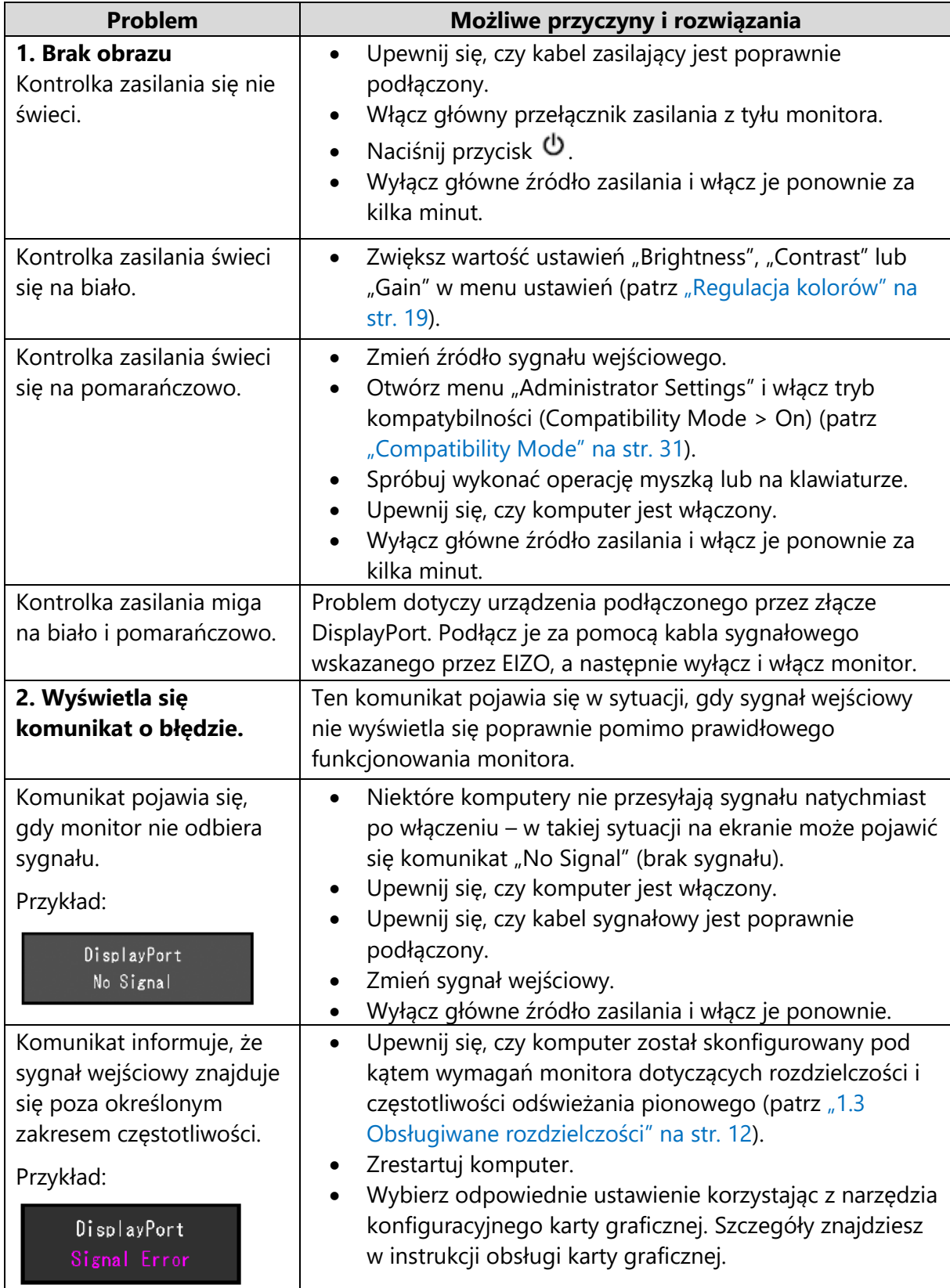

# **5.2 Problemy z wyświetlaniem (sygnały cyfrowe i analogowe)**

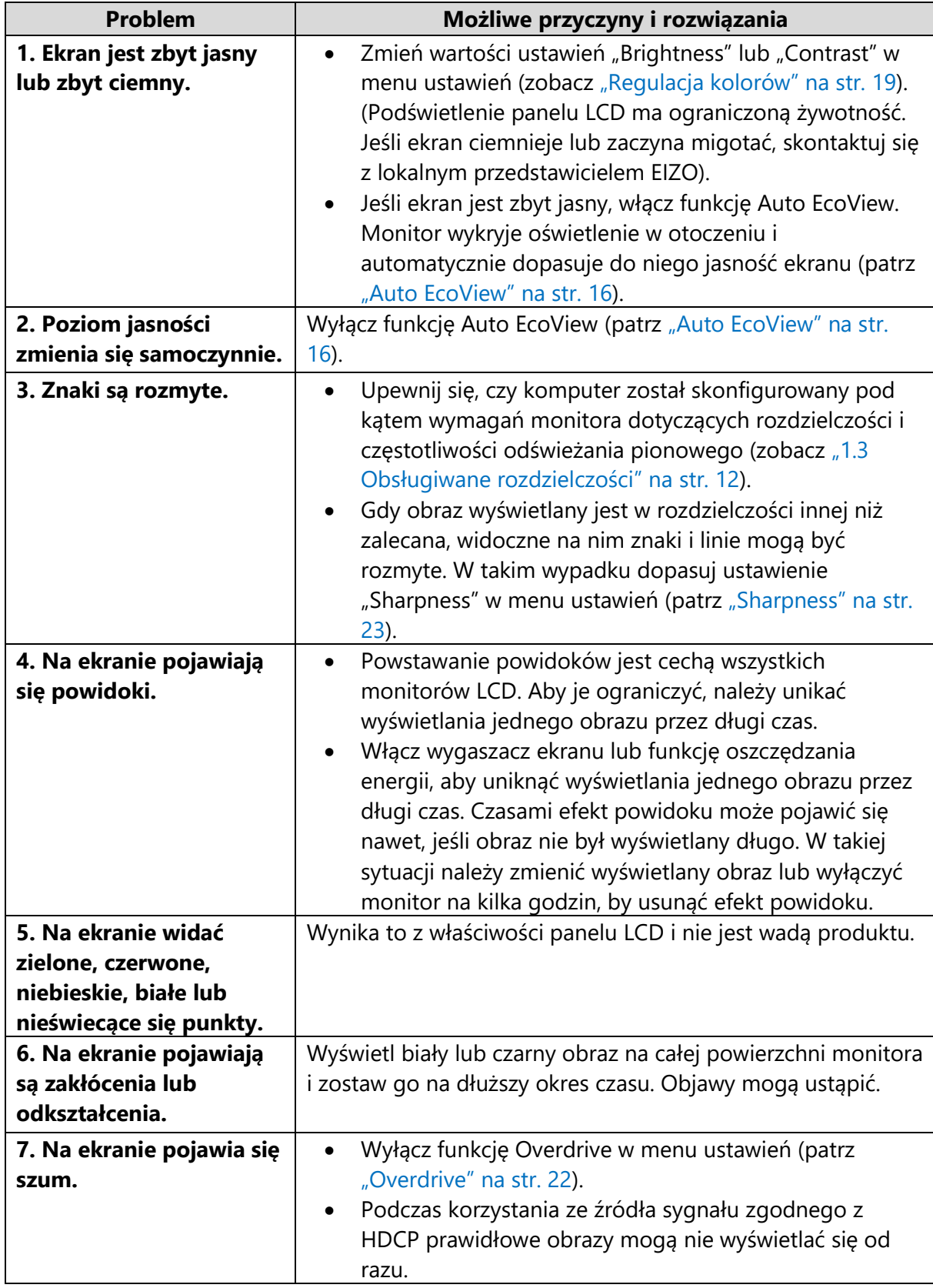

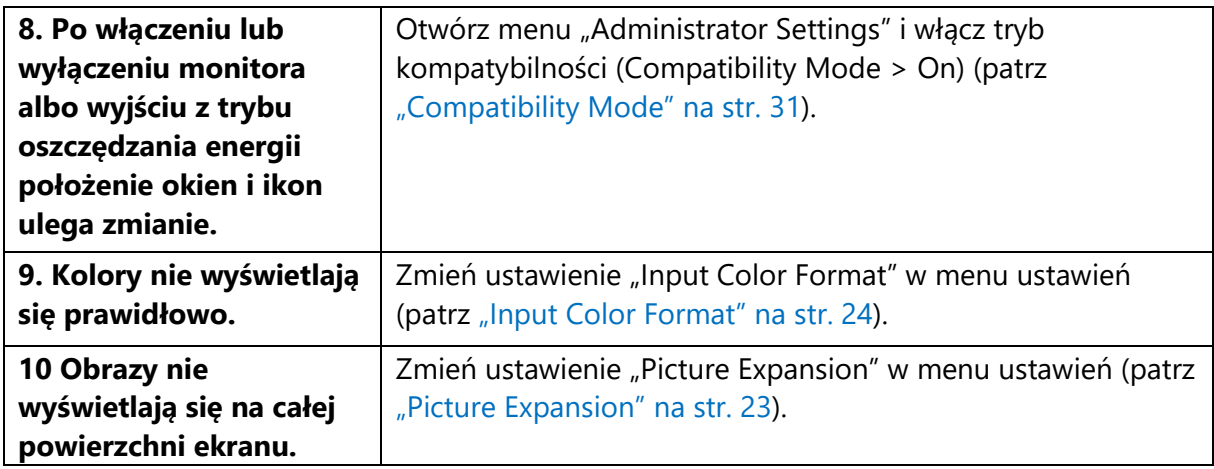

# **5.3 Problemy z wyświetlaniem (wyłącznie sygnały analogowe)**

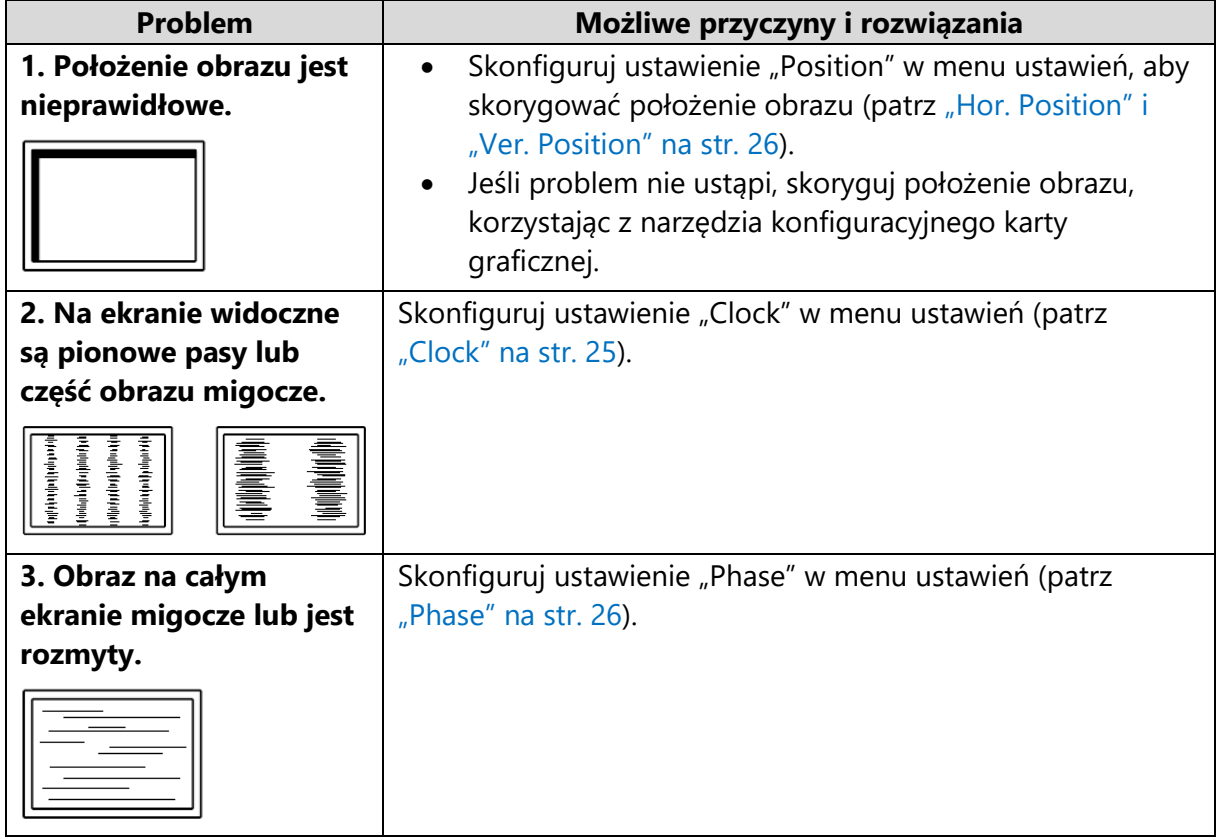

# **5.4 Inne**

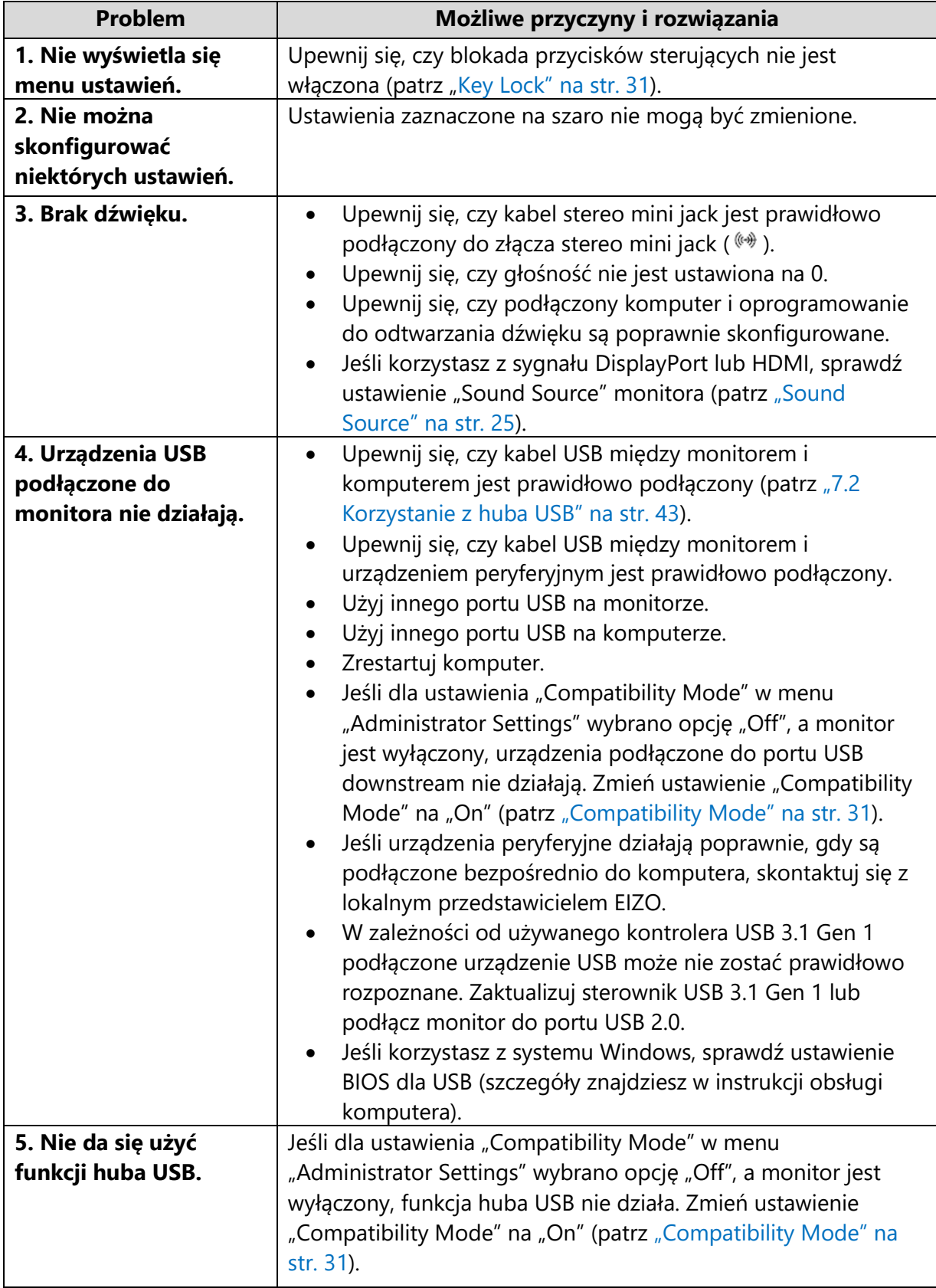

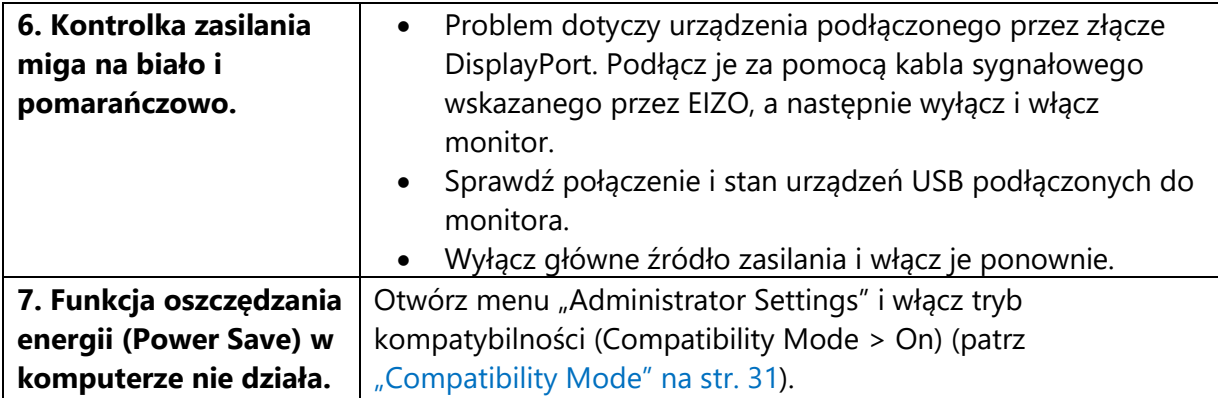

# **Rozdział 6 – Montaż i demontaż stopki**

# **6.1 Demontaż stopki**

Stopkę monitora można zdjąć.

## **Uwaga**

- Po odłączeniu stopki od monitora nie ruszaj nią w górę i w dół, gdyż może to spowodować obrażenia ciała lub uszkodzenie sprzętu.
- Monitor i stopka są ciężkie, dlatego ich upuszczenie może spowodować obrażenia ciała lub uszkodzenie sprzętu.
- **1. Połóż monitor na stabilnej powierzchni przykrytej miękkim materiałem. Panel LCD powinien być skierowany do dołu.**
- **2. Zdejmij stopkę.**

Naciśnij i przytrzymaj przycisk blokujący (1), mocno chwyć korpus stopki, a następnie przesuń stopkę w kierunku podstawy (2).

Gdy blokada zwolni się, podnieś stopkę do góry (3).

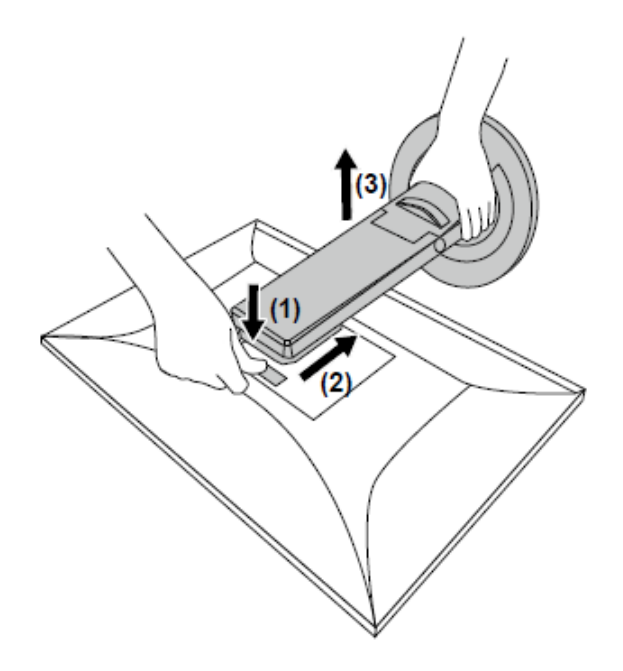

# **6.2 Montaż opcjonalnego ramienia do monitora**

Po zdemontowaniu stopki do monitora można zamocować opcjonalne ramię lub inną stopkę. Lista modeli ramion i stopek pasujących do monitora znajduje się na stronie [http://www.eizoglobal.com.](http://www.eizoglobal.com/)

#### **Uwaga**

- Przy montażu ramienia lub stopki należy postępować zgodnie z dołączonymi instrukcjami obsługi.
- Jeśli używasz ramienia lub stopki innego producenta, upewnij się, że dany produkt jest zgodny ze standardem VESA i z podanymi poniżej wymaganiami. Skorzystaj z wkrętów montażowych VESA dołączonych do monitora.
	- Odstępy między otworami montażowymi: 100 x 100 mm
	- Zewnętrzne wymiary mocowania VESA ramienia lub stopki: 122 x 122 mm lub mniej
	- Grubość płyty montażowej: 2,6 mm
	- Nośność: waga monitora (bez stopki) oraz dodatkowego wyposażenia, np. kabli
	- Ramię lub stopka powinny umożliwiać regulację położenia w następującym zakresie:

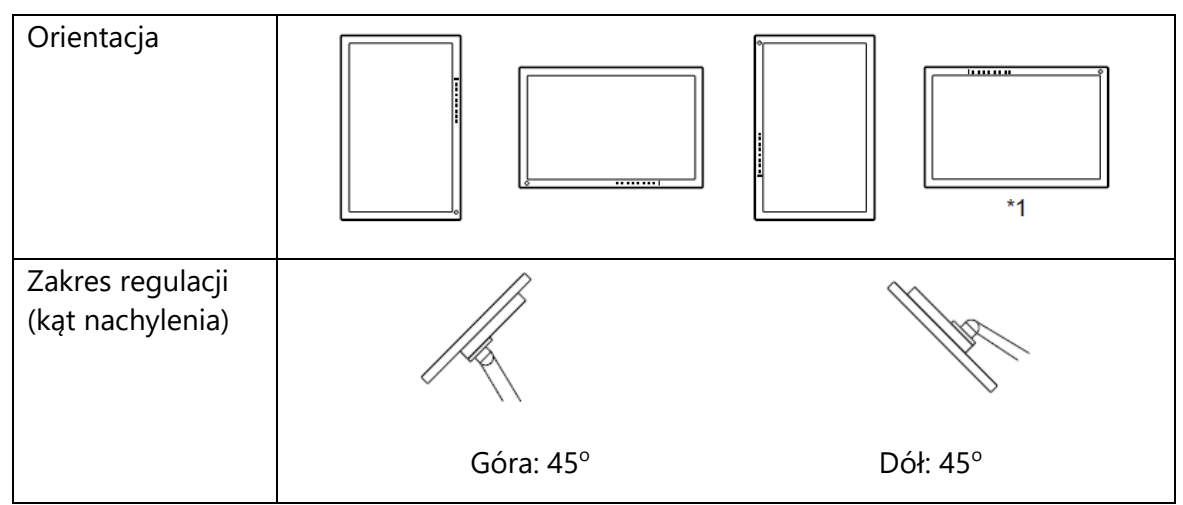

\*1 Jeśli monitor jest ustawiony w tej pozycji, należy regularnie czyścić złącze zasilania i jego okolice. Przedostanie się kurzu, wody lub innych substancji do wnętrza urządzenia może wywołać pożar.

- Kable należy podłączyć po zamontowaniu stopki lub ramienia.
- Nie poruszaj zdemontowaną stopką w górę i w dół, gdyż może to spowodować obrażenia ciała lub uszkodzenie sprzętu.
- Monitor oraz ramię lub stopka są ciężkie i ich upuszczenie może spowodować obrażenia ciała lub uszkodzenie sprzętu.

## **Procedura**

## **1. Przymocuj ramię lub stopkę do monitora.**

Przymocuj ramię lub stopkę do monitora, używając dołączonych do urządzenia wkrętów kompatybilnych ze standardem VESA.

# **6.3 Montaż oryginalnej stopki**

- **1. Połóż monitor na stabilnej powierzchni przykrytej miękkim materiałem. Panel LCD powinien być skierowany do dołu.**
- **2. Odkręć śruby mocujące i zdemontuj opcjonalne ramię lub stopkę.**
- **3. Zamontuj oryginalną stopkę.**

Wsuń umieszczone na stopce wypustki w cztery kwadratowe otwory znajdujące się na tylnej ścianie panelu (1) i przesuń stopkę w kierunku górnej części monitora, aż usłyszysz kliknięcie (2).

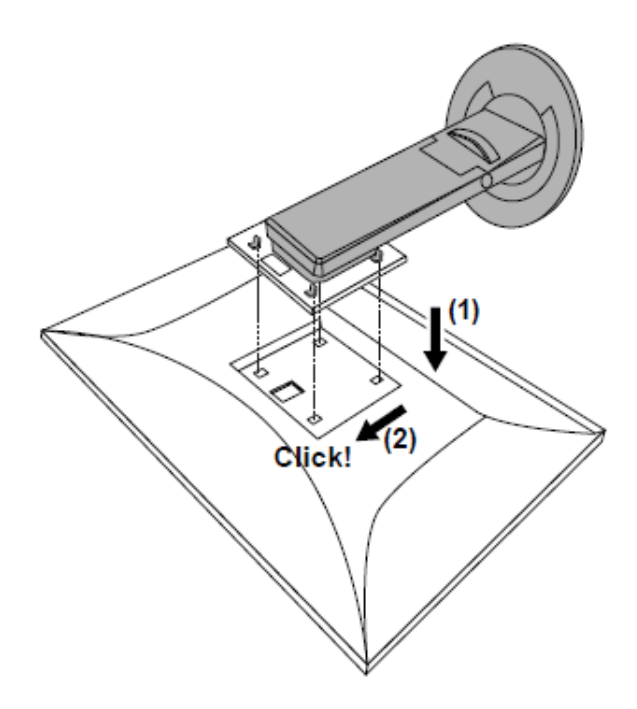

# **6.4 Demontaż podstawy**

Po zamontowaniu stopki jej podstawę można zdemontować w następujący sposób:

- **1. Połóż monitor na stabilnej powierzchni przykrytej miękkim materiałem. Panel LCD powinien być skierowany do dołu.**
- **2. Unieś dźwignię znajdującą się na spodzie stopki.**

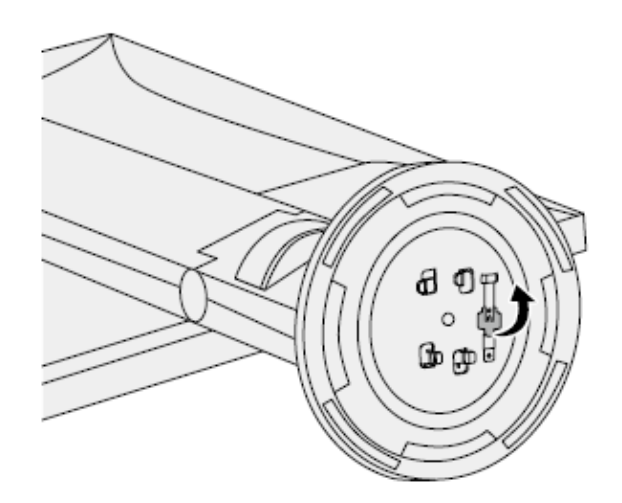

**3. Obróć stopkę w kierunku przeciwnym do ruchu wskazówek zegara, aby ją odłączyć.**

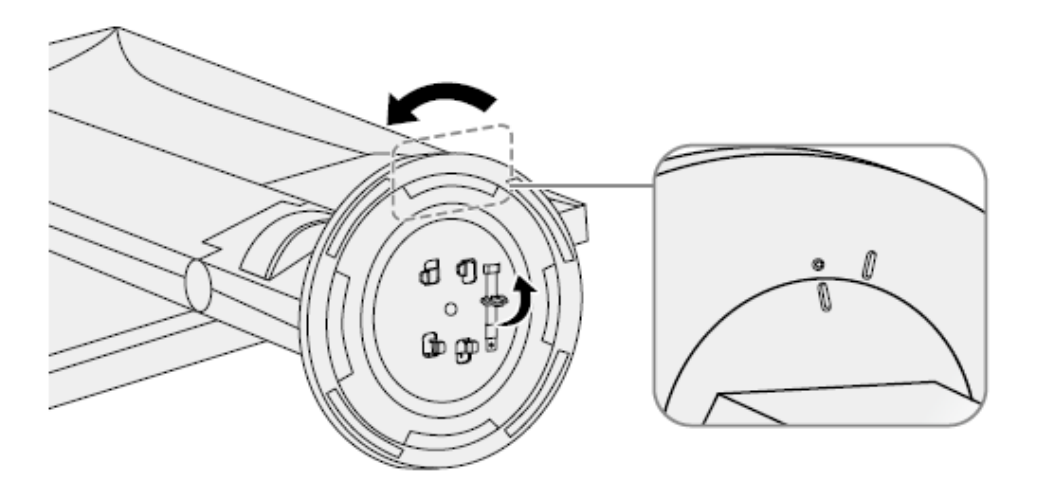

## **6.5 Montaż podstawy**

Po zdemontowaniu podstawy można ją ponownie zamontować w następujący sposób:

**1. Połóż monitor na stabilnej powierzchni przykrytej miękkim materiałem. Panel LCD powinien być skierowany do dołu.**

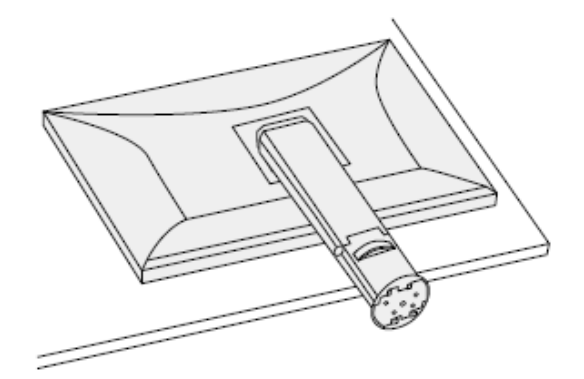

**2. Zamocuj podstawę do monitora.**

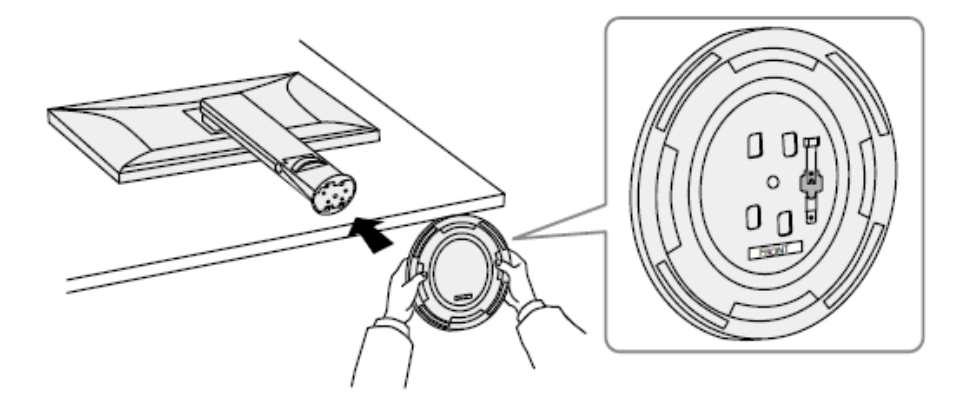

**3. Obróć podstawę w kierunku zgodnym z ruchem wskazówek zegara, aż usłyszysz kliknięcie.**

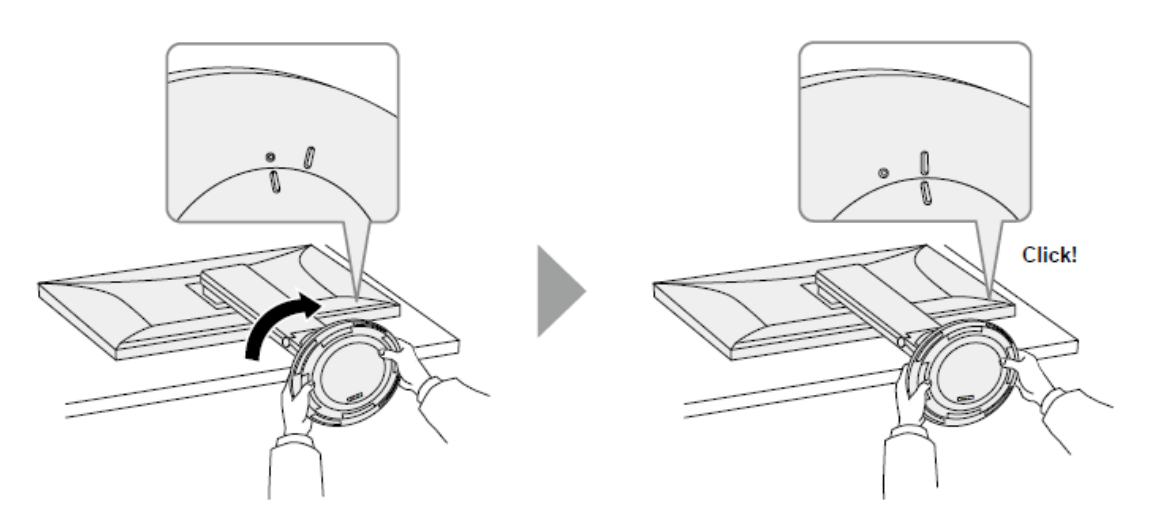

# **Rozdział 7 – Informacje**

## **7.1 Podłączanie kilku urządzeń zewnętrznych**

Do monitora można podłączyć kilka urządzeń zewnętrznych i przełączać się między nimi, aby zmieniać źródło obrazu wyświetlanego na ekranie.

Przykłady połączeń:

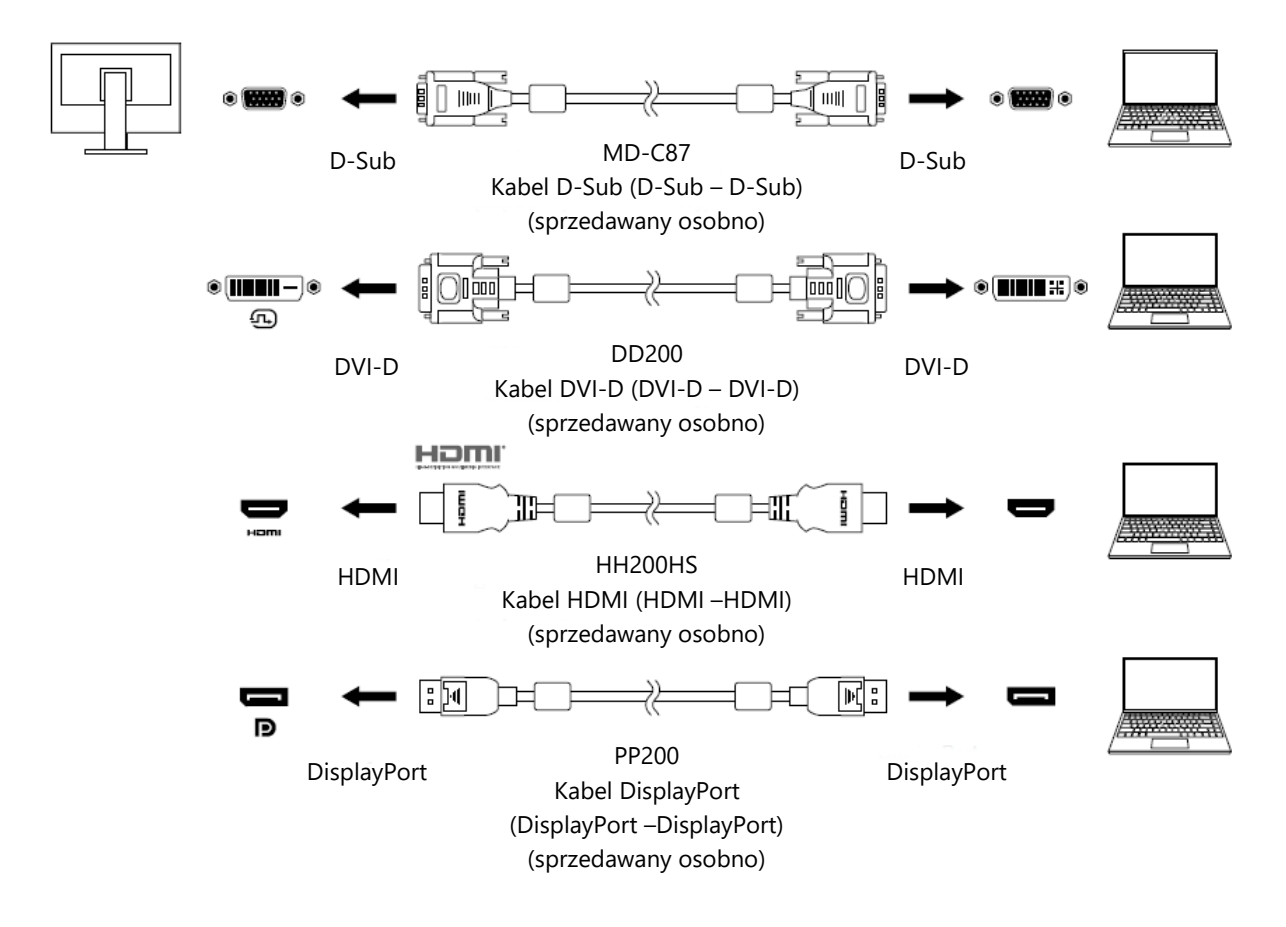

#### **Informacja**

- Każdorazowe naciśnięcie przycisku  $\overline{P}$ , znajdującego się z przodu monitora, powoduje zmianę sygnału wejściowego. Szczegółowe informacje na ten temat znajdują się w sekcji "2.2 Zmiana sygnału wejściowego" na str. 15.
- Monitor automatycznie rozpoznaje złącze odbierające sygnał wejściowy i wyświetla obraz na ekranie. Szczegółowe informacje na ten temat znajdują się w sekcji "Auto Input Detection" na str. 31.

# **7.2 Korzystanie z huba USB**

Monitor wyposażono w hub USB, który po podłączeniu monitora do komputera PC kompatybilnego z USB pozwala na podłączenie urządzeń peryferyjnych USB.

## **Procedura podłączenia**

1. Połącz port USB downstream komputera z portem USB upstream monitora za pomocą kabla USB.

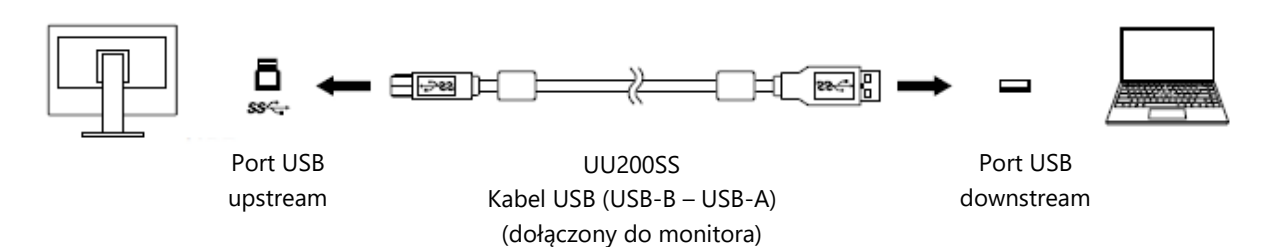

2. Podłącz urządzenie peryferyjne USB do portu USB downstream monitora (patrz str. 11)

#### **Uwaga**

- Monitor może nie działać prawidłowo w zależności od używanego komputera, systemu operacyjnego i urządzeń peryferyjnych. Informacje o kompatybilności USB urządzeń peryferyjnych można uzyskać u producentów tych urządzeń.
- Gdy monitor pracuje w trybie oszczędzania energii, urządzenia podłączone przez port USB downstream będą normalnie działać. W związku z tym pobór mocy monitora będzie się różnił w zależności od podłączonych urządzeń (nawet w trybie oszczędzania energii).
- Po wyłączeniu głównego przełącznika zasilania urządzenia podłączone przez porty USB downstream nie będą działać.
- Jeśli dla ustawienia "Compatibility Mode" (patrz str. 31) wybrano opcję "Off", a monitor jest wyłączony, urządzenia podłączone do portu USB downstream nie działają.

# **Informacja**

Monitor jest kompatybilny ze standardem USB 3.1 Gen 1. Przy podłączaniu urządzeń obsługujących standard USB 3.1 Gen 1 możliwa jest szybka transmisja danych (tylko w przypadku, gdy kabel USB służący do połączenia komputera lub urządzenia peryferyjnego także jest kompatybilny ze standardem USB 3.1 Gen 1).

# **7.3 Specyfikacja**

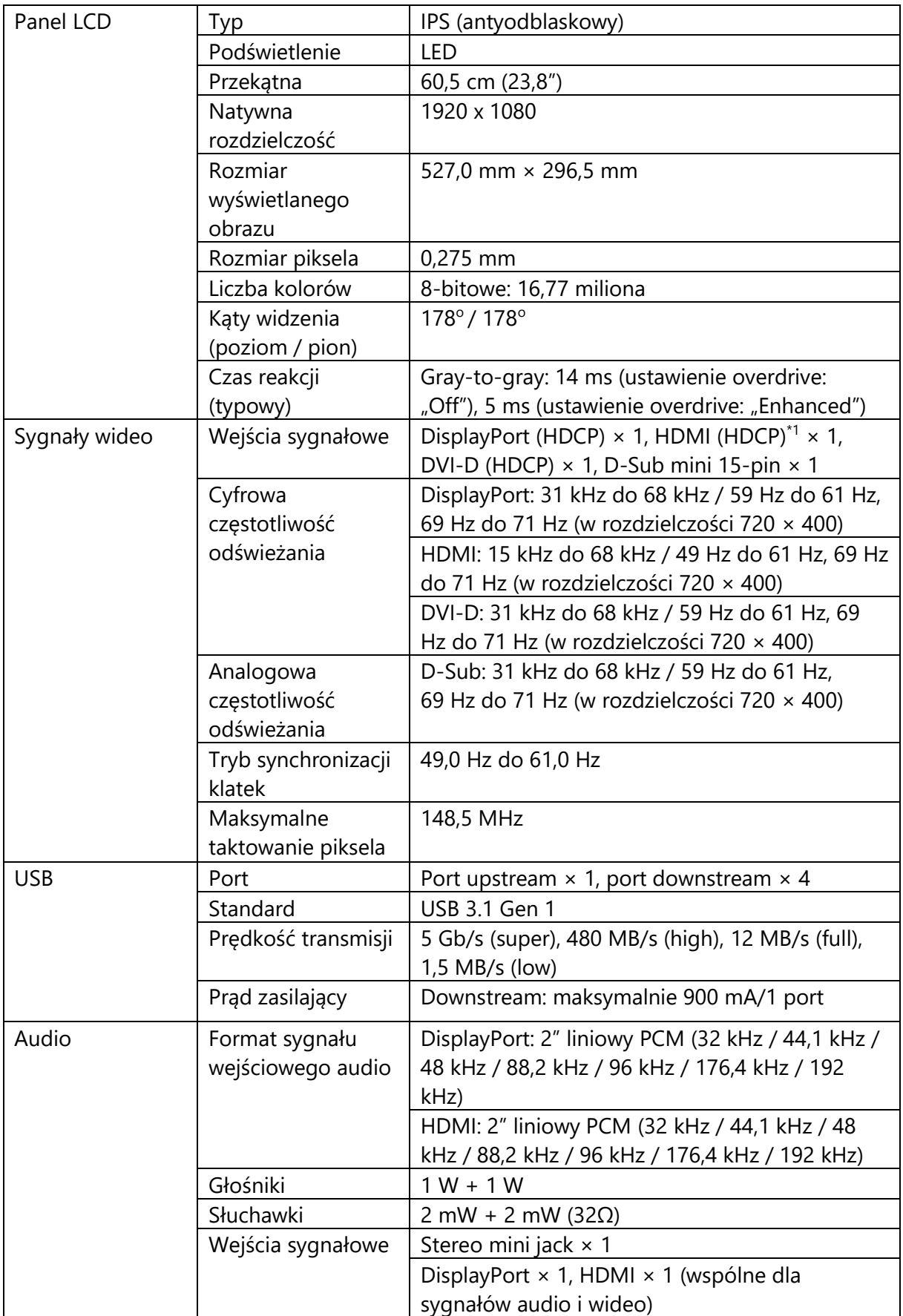

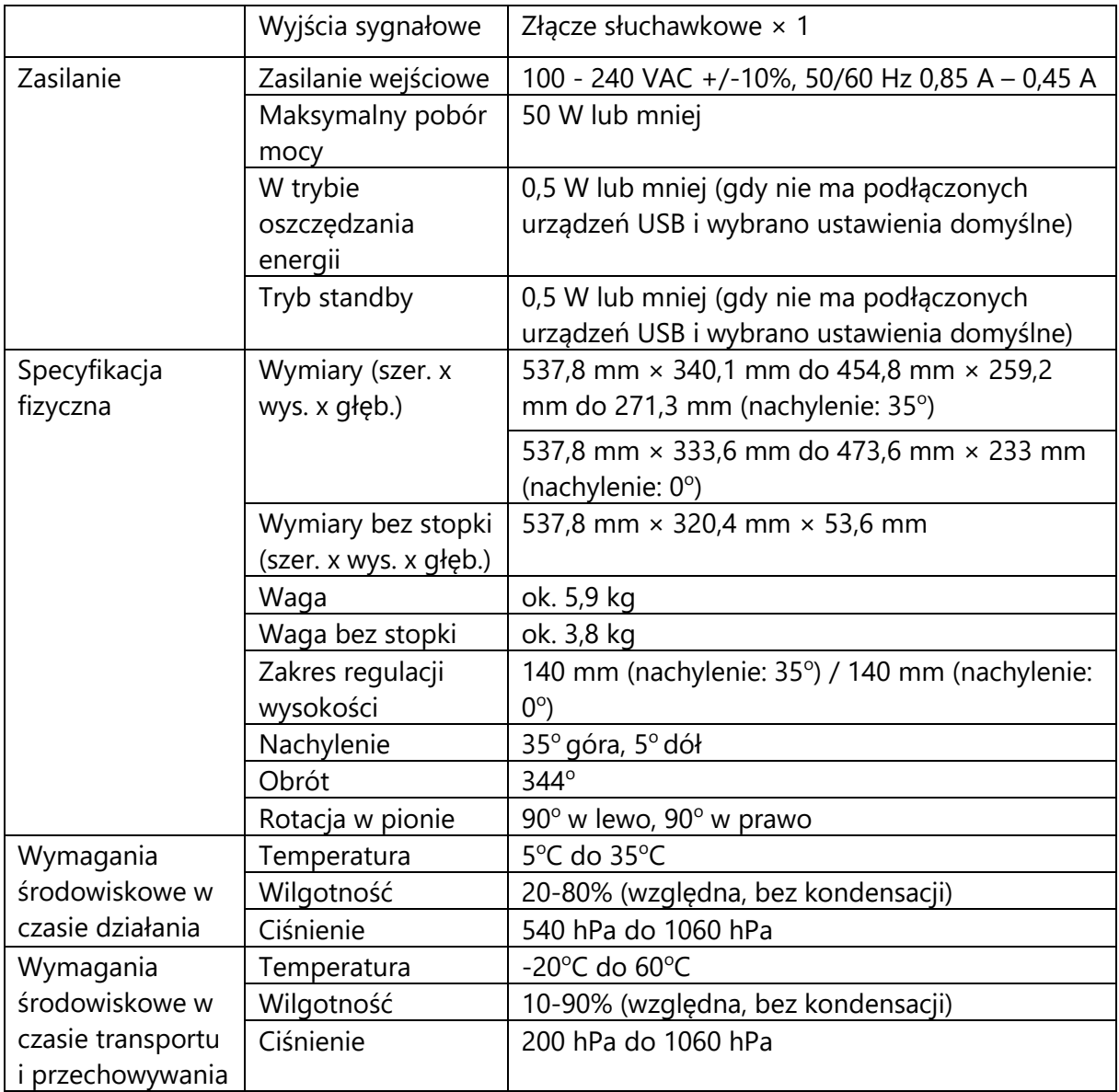

\*1 Funkcja HDMI CEC (wzajemna kontrola) nie jest obsługiwana.

# • **Akcesoria**

Najnowsze informacje o akcesoriach do monitorów EIZO znajdują się na stronie [http://www.eizoglobal.com.](http://www.eizoglobal.com/)

# **Załącznik**

## **Znaki towarowe**

HDMI, HDMI High-Definition Multimedia Interface oraz logo HDMI są znakami towarowymi lub zastrzeżonymi znakami towarowymi HDMI Licensing, LLC w Stanach Zjednoczonych i innych krajach.

Logo DisplayPort Compliance oraz VESA są zastrzeżonymi znakami towarowymi stowarzyszenia VESA (Video Electronics Standards Associations).

Logo SuperSpeed USB Trident jest zastrzeżonym znakiem towarowym USB Implementers Forum, Inc.

Logo USB Power Delivery Trident są znakami towarowymi USB Implementers Forum, Inc.

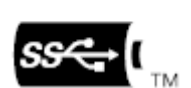

DICOM jest zastrzeżonym znakiem towarowym National Electrical Manufacturers Association dla standardów odnoszących się do cyfrowego przesyłania danych medycznych.

Kensington i MicroSaver są zastrzeżonymi znakami towarowymi ACCO Brands Corporation.

Thunderbolt jest znakiem towarowym Intel Corporation w Stanach Zjednoczonych i innych krajach.

Microsoft i Windows są zastrzeżonymi znakami towarowymi Microsoft Corporation w Stanach Zjednoczonych i innych krajach.

Adobe jest zastrzeżonym znakiem towarowym Adobe Systems Incorporated w Stanach Zjednoczonych i innych krajach.

Apple, macOS, Mac OS, OS X, Macintosh oraz ColorSync są zastrzeżonymi znakami towarowymi Apple Inc.

ENERGY STAR jest zastrzeżonym znakiem towarowym United States Environmental Protection Agency w Stanach Zjednoczonych i innych krajach.

EIZO, logo EIZO, ColorEdge, CuratOR, DuraVision, FlexScan, FORIS, RadiCS, RadiForce, RadiNET, Raptor oraz ScreenManager są zastrzeżonymi znakami towarowymi EIZO Corporation w Japonii i innych krajach.

ColorEdge Tablet Controller, ColorNavigator, EcoView NET, EIZO EasyPIX, EIZO Monitor Configurator, EIZO ScreenSlicer, G-Ignition, i∙Sound, Quick Color Match, RadiLight, Re/Vue, SafeGuard, Screen Administrator, Screen InStyle, ScreenCleaner oraz UniColor Pro są znakami towarowymi EIZO Corporation.

Pozostałe nazwy firm i produktów oraz logo są znakami towarowymi lub zastrzeżonymi znakami towarowymi swoich właścicieli.

# **Licencja**

Znaki znajdujące się na monitorze używają bitmapowej czcionki zaprojektowanej przez firmę Ricoh Industrial Solutions Inc.

Copyright © 2019 EIZO Corporation. Wszystkie prawa zastrzeżone.